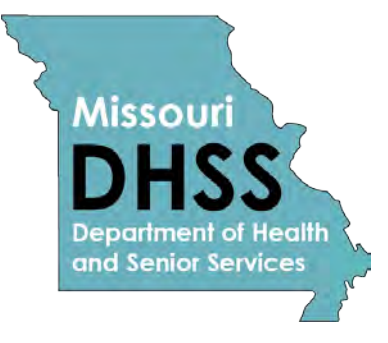

# **Show Me Healthy Women Missouri Health Strategic Architectures and Information Cooperative (MOHSAIC) System Manual**

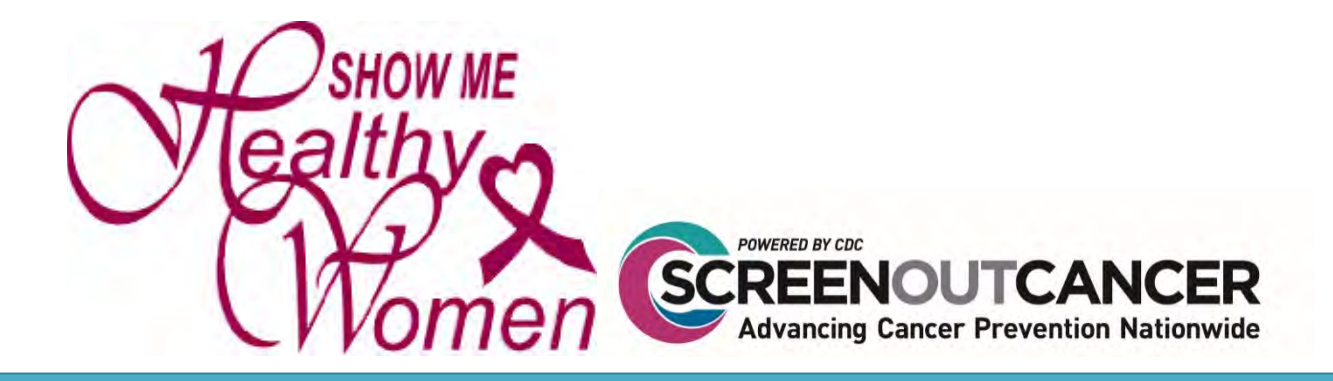

## **Contents**

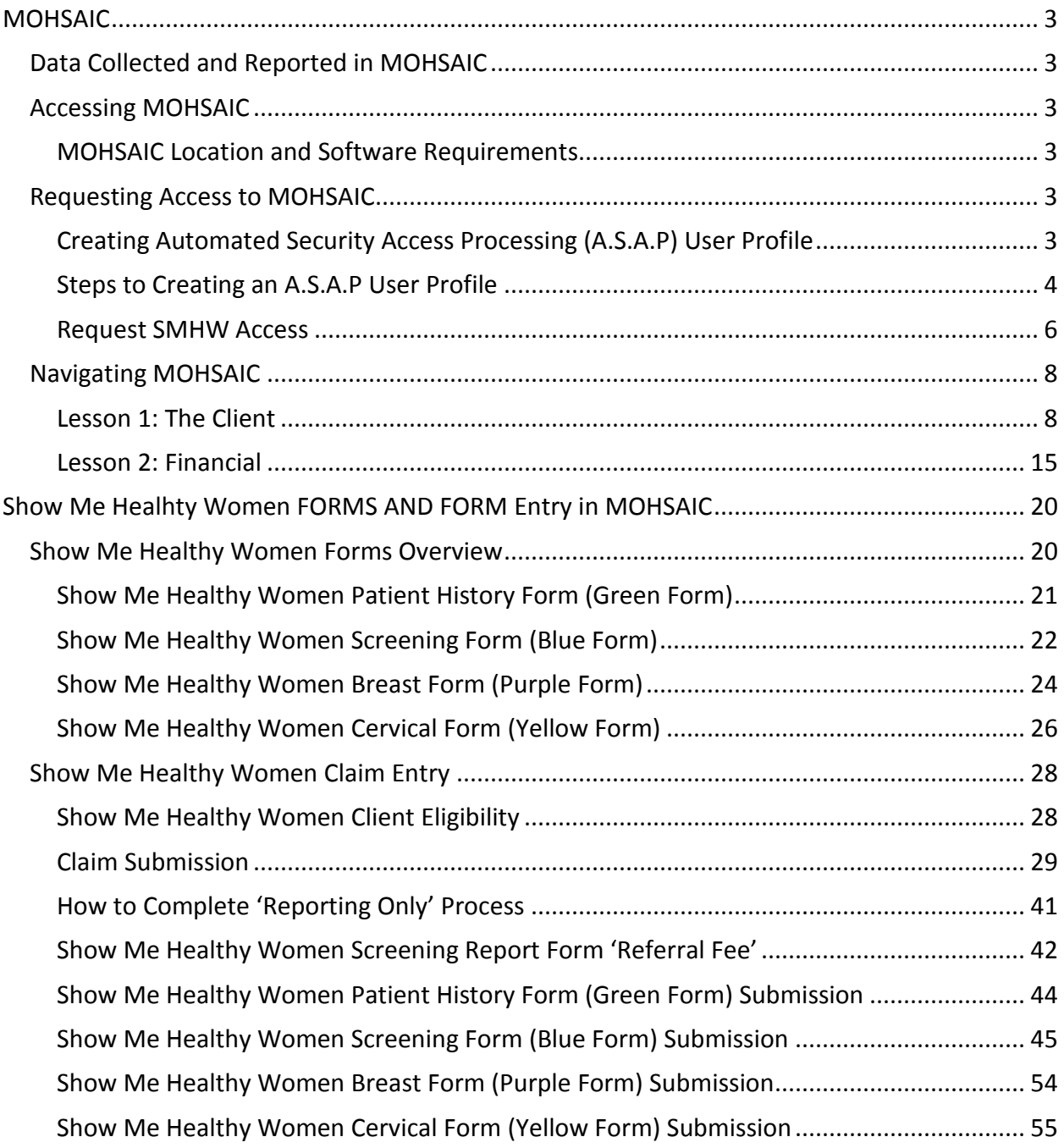

## <span id="page-2-0"></span>MOHSAIC

Providers are required to manually enter Show Me Healthy Women (SMHW) data in the Missouri Health Strategic Architectures and Information Cooperative (MOHSAIC) web application. MOHSAIC is a program management and public health surveillance tool. It is not an electronic health record (EHR) and should not be used to gather any information beyond required data elements used for cardiovascular screening surveillance. Based on data entered, agency grant activity statements are generated within the MOHSAIC application, making MOHSAIC data entry the only way WISEWOMAN service delivery providers can access grant funds.

## <span id="page-2-1"></span>**Data Collected and Reported in MOHSAIC**

All SMHW providers must collect and store data on breast and cervical screenings. The program provides a set of paper forms. Information gathered on paper forms represents all data that must be reported via MOHSAIC.

Data must be entered within sixty (60) days of providing cardiovascular services to a SMHW client. If waiting for insurance reimbursement/approval forms, notify the SMHW Regional Program Coordinator (RPC) and document this in the 'Comment' section of the form.

## <span id="page-2-2"></span>**Accessing MOHSAIC**

<span id="page-2-3"></span>MOHSAIC LOCATION AND SOFTWARE REQUIREMENTS The MOHSAIC application is located on MDHSS Portal at: <http://webapp01.dhss.mo.gov/SMHW/Default.aspx> or <https://webapp02.dhss.mo.gov/SMHW/Default.aspx>

Providers do not need to install additional software beyond a web browser. MOHSAIC data entry is a WISEWOMAN contract requirement; therefore, it is important that MOHSAIC users at each provider have access to an MOHSAIC-supported web browser.

## <span id="page-2-4"></span>**Requesting Access to MOHSAIC**

To apply for access to MOHSAIC, applicants will need to follow the instructions below requesting access to Show Me Healthy Women.

<span id="page-2-5"></span>CREATING AUTOMATED SECURITY ACCESS PROCESSING (A.S.A.P) USER PROFILE \*\*This step is to be completed only once per user.\*\*

If you have an ASAP profile already and you know your login credentials, please skip to Step 2 (submitting the request).

If you are unsure if you have an ASAP profile, follow the following steps to help determine that:

- If you already have an LPHA email account, DHSS health applications and/or DSS prod/mainframe access, you most likely have an ASAP profile.
- If you try to create an ASAP profile and you receive a red message indicating the first and last name are already in use, please contact the ITSD Call Center at 800- 347-0887 for assistance. This most likely means you have an ASAP profile and the call center can assist with profile updates, password resets, logging into ASAP, and/or submitting requests.

#### <span id="page-3-0"></span>STEPS TO CREATING AN A.S.A.P USER PROFILE

- Open Internet Browers and enter address
	- [http://webapp02.dhss.mo.gov/asap\\_web/ASAPLogin.aspx](http://webapp02.dhss.mo.gov/asap_web/ASAPLogin.aspx)
- Click 'Yes' to any security messages

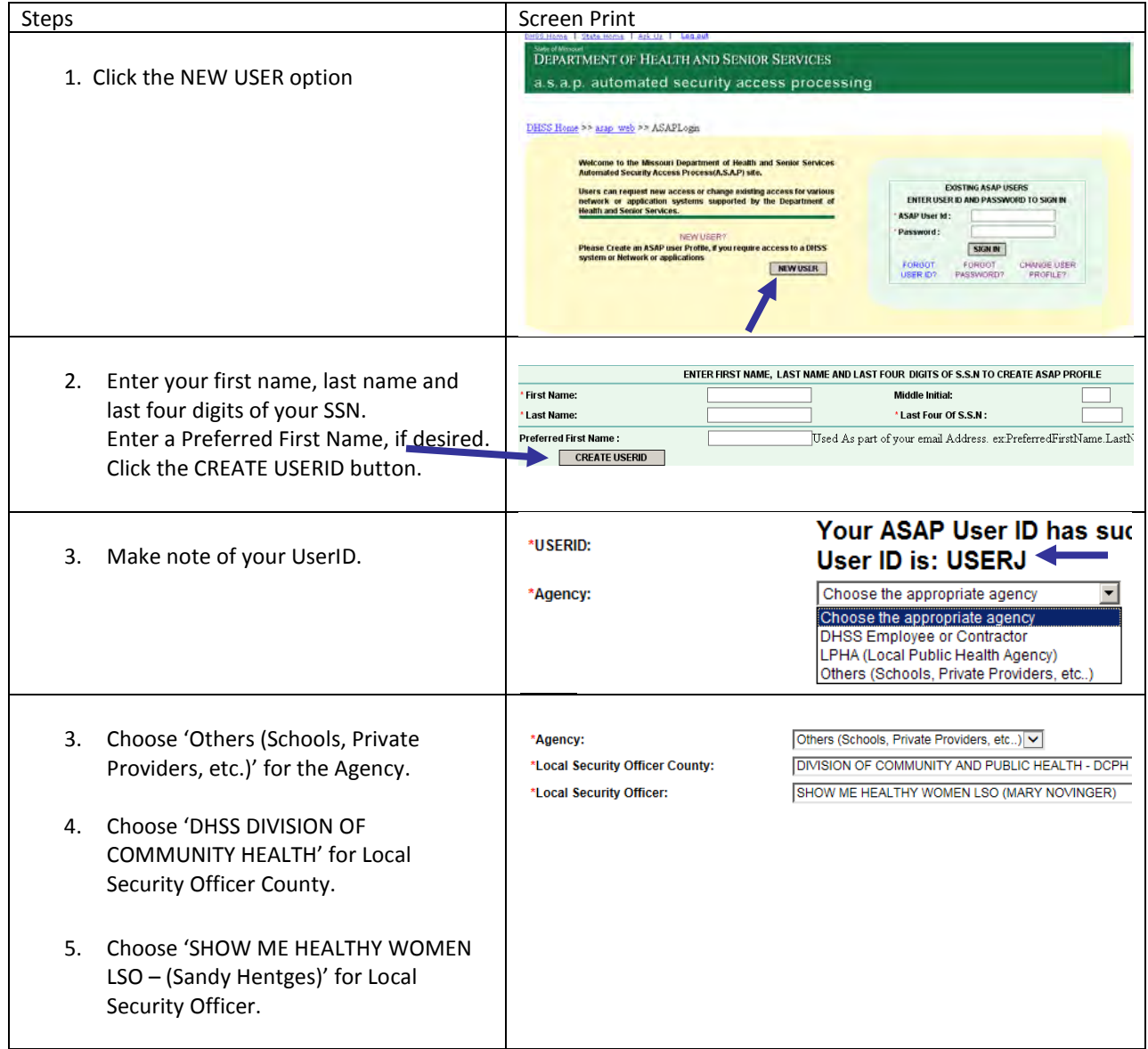

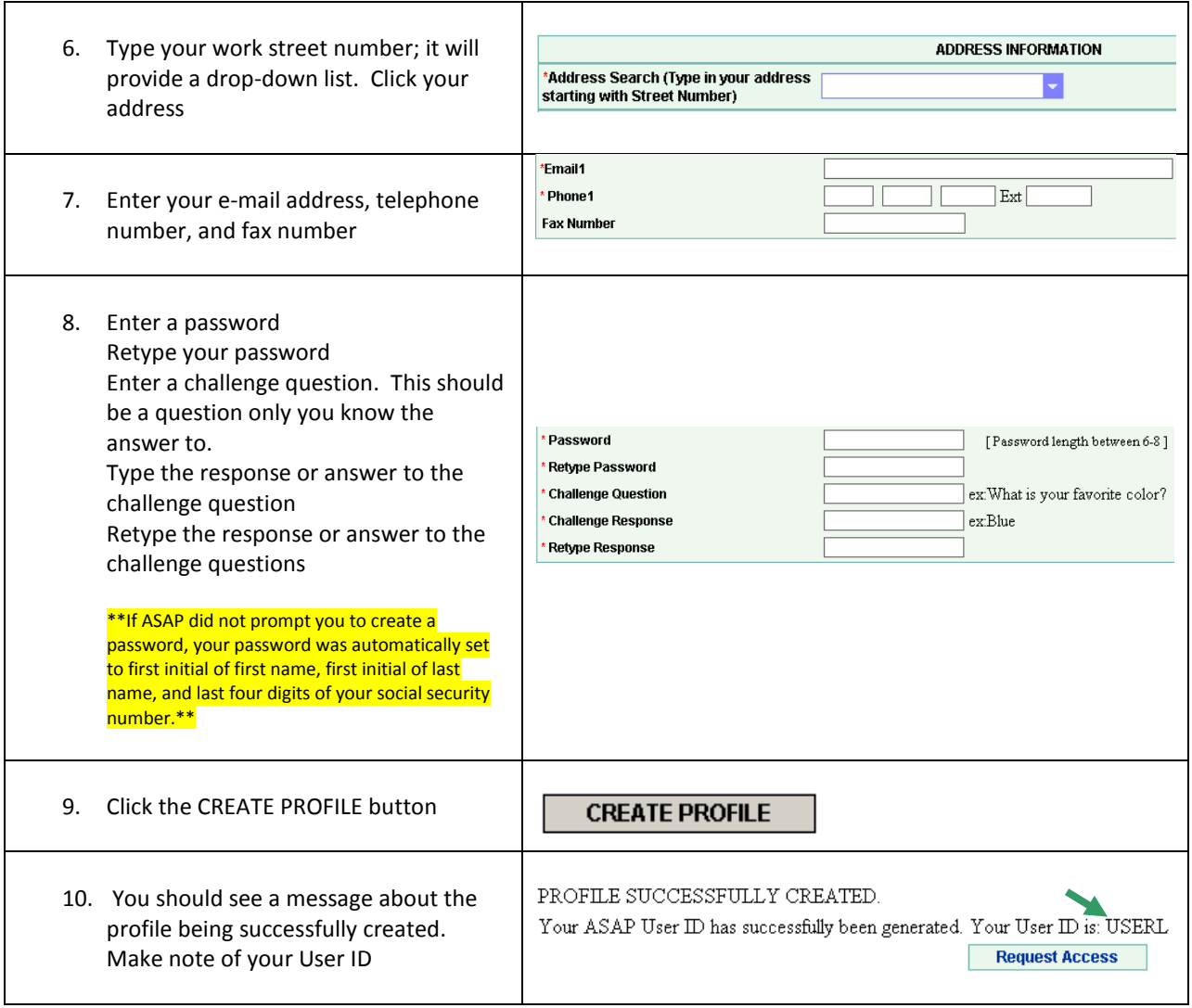

----------------------- PLEASE CONTINUE TO NEXT PAGE TO REQUEST SMHW ACCESS----------------

## <span id="page-5-0"></span>REQUEST SMHW ACCESS

### - Open Internet Brower and enter address

[http://webapp02.dhss.mo.gov/asap\\_web/ASAPLogin.aspx](http://webapp02.dhss.mo.gov/asap_web/ASAPLogin.aspx)

- Click 'Yes' to any security messages

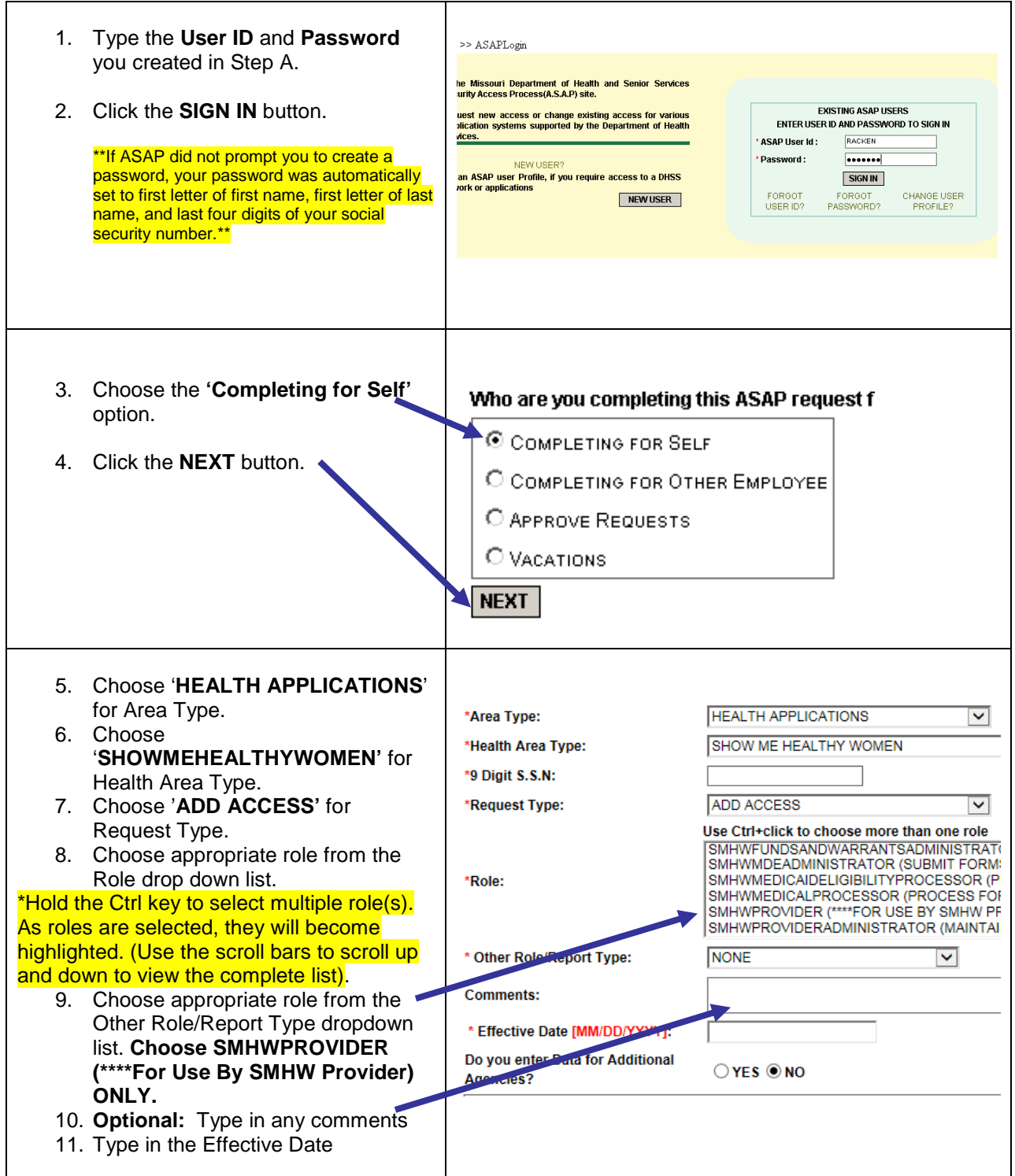

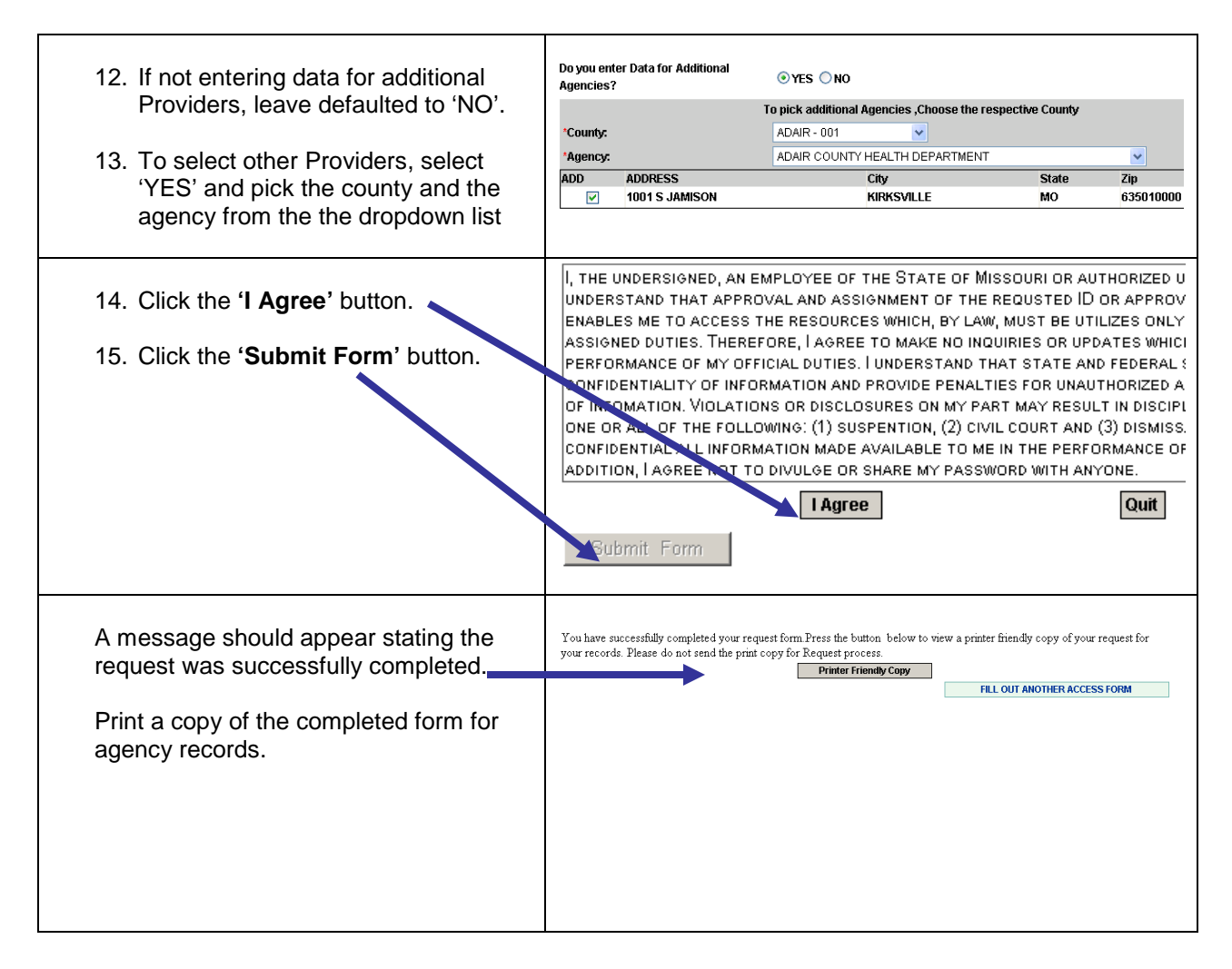

**If you experience any problems or have questions while using the ASAP system, please notify the DHSS ITSD Call Center using one of the following methods:**

**Telephone: 573-751-6388 or 1-800-347-0887 Email: Support@health.mo.gov**

When an existing MOHSAIC user no longer needs access for WISEWOMAN data entry, an agency must report to WISEWOMAN program staff within 15 days.

## <span id="page-7-0"></span>**Navigating MOHSAIC**

<span id="page-7-1"></span>LESSON 1: THE CLIENT

#### **MOHSAIC HELPFUL TIPS:**

- 1. Use Internet Explorer
- 2. Check Compatibility setting
- 3. Check text size for screens with overlapping words or adjust zoom setting if needed
- 4. Turn off Pop-Up Blockers (MOHSAIC uses pop-up screens for data information)

#### *Steps to Access the MOHSAIC Application and Log onto the SMHW Application*  Log-in Process

Open the Internet browser and enter the Web address on the address line: <https://webapp01.dhss.mo.gov/SMHW/Default.aspx> or

[https://webapp02.dhss.mo.gov/SMHW/Default.aspx.](https://webapp02.dhss.mo.gov/SMHW/Default.aspx)

- **If this is the first time to login, a password must be established:** 
	- Use the username and assigned password provided to you by e-mail from SMHW, when approved. User name is usually the first five letters of last name and first name initial. Initial password is first and last name initials and last four digits of SSN.
	- **E** Click on 'Change Password.'
	- If you do not login to MOHSAIC for 30 days, the system will 'lock out.' You must call the ITSD Help Desk at 800-347-0887 to unlock and enter new password.
	- After a password is established, the program will ask to change your password every 30 to 60 days. This can be numbers, letters, or a combination, as desired. Password requires six (6) to eight (8) characters and one numeric value.

Once logged in, your agency name will appear and stay constant throughout the application. Click the 'Login' button to proceed.

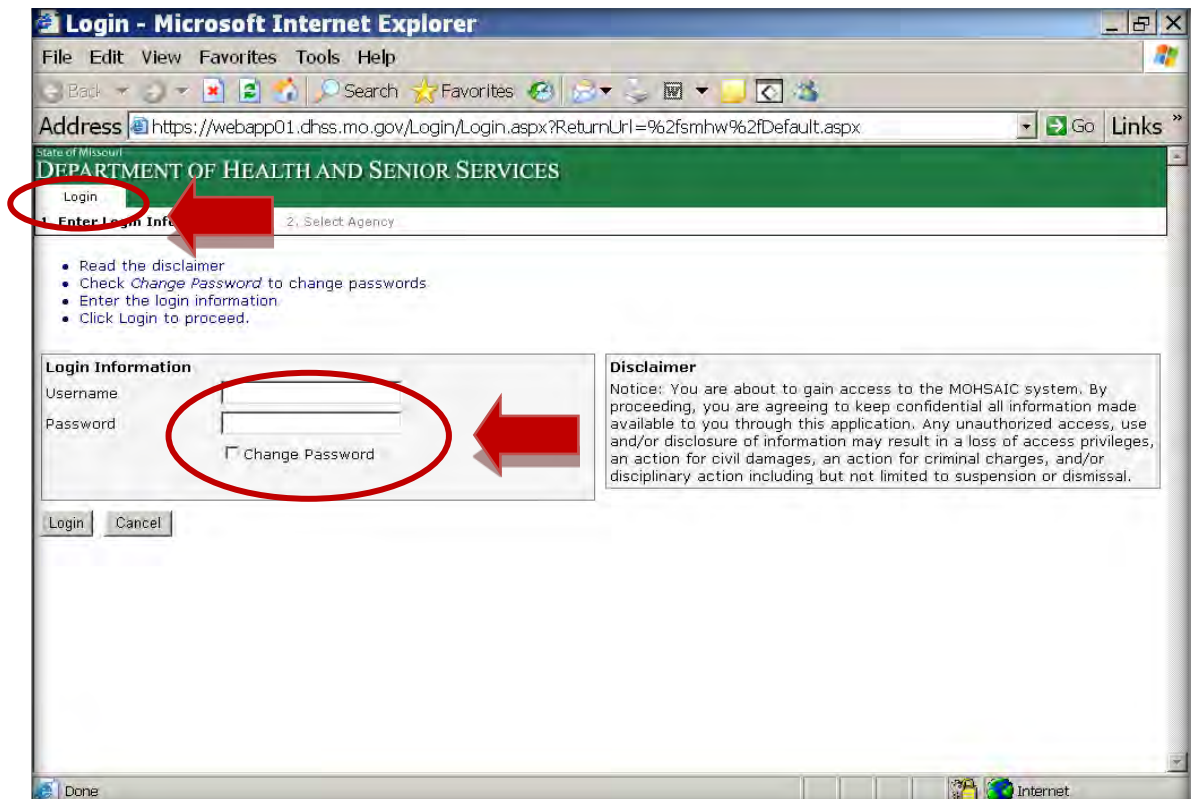

*How to Look up SMHW Medicaid Status in MOHSAIC*

1) Sign in to MOHSAIC

2) Click on the *Client* Tab then, click on *View Medicaid Information*:

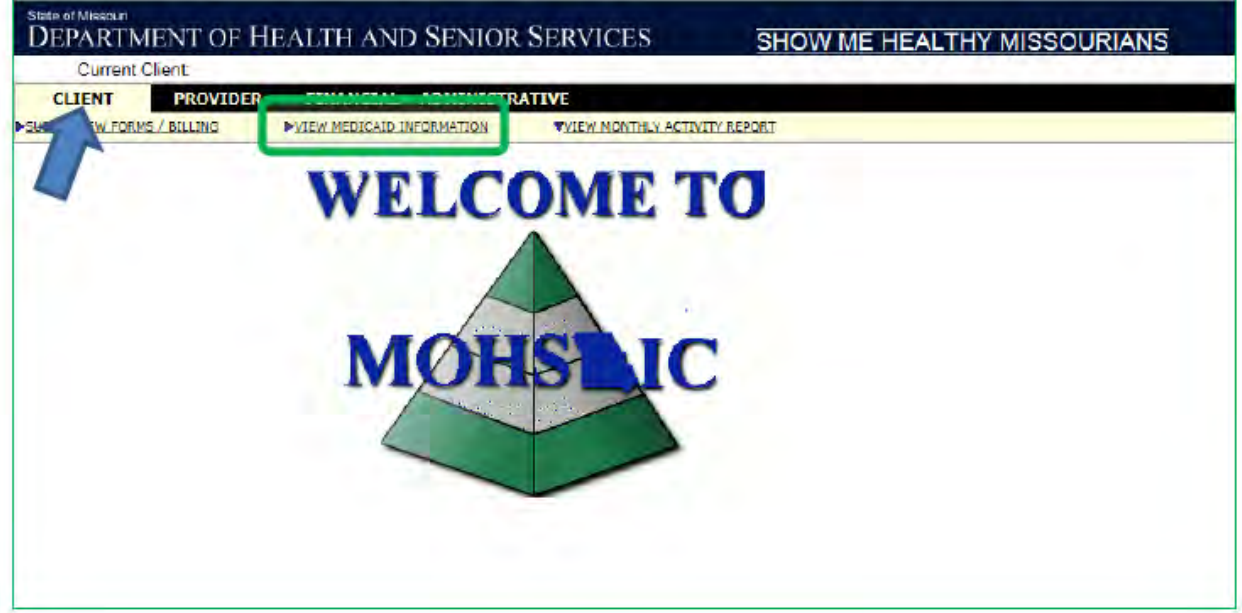

## 3) Click on Change Client:

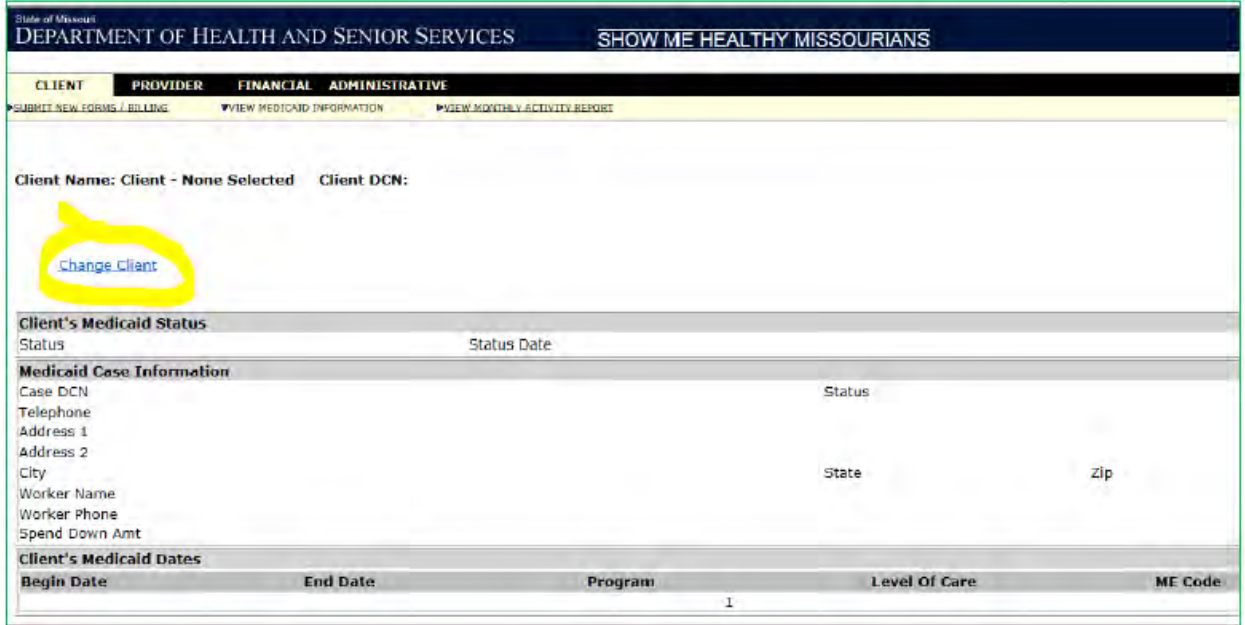

4) The Client Search box will open. Type in Last Name, First Name, DOB and Gender & click on Search. You must complete all boxes or it will not search for names.

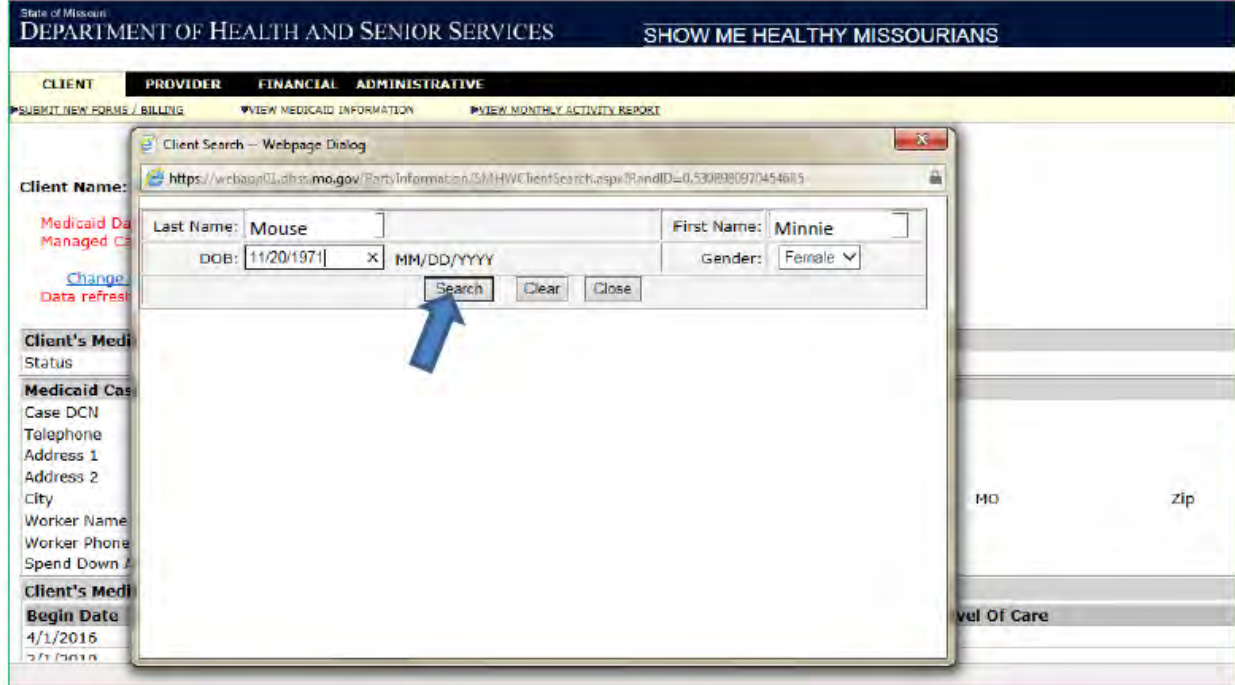

5) Click on the Client's name in blue, the box will display *Please wait…* and then should disappear to display the MOHSAIC screen with MEDICAID coverage information.

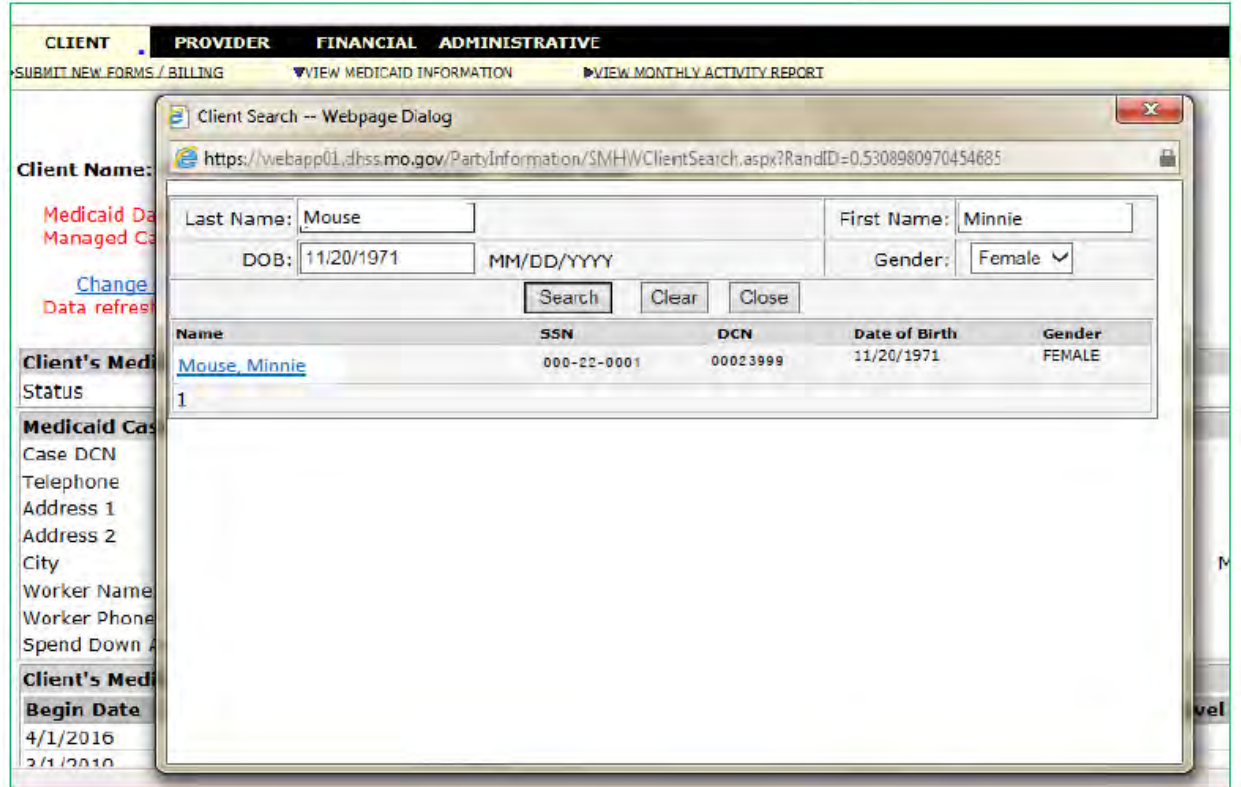

6) You should be able to view the Client's Medicaid coverage information. This info comes directly from DSS and is usually refreshed daily. This MoHealthnet coverage information is also what providers can access in eMOMED.

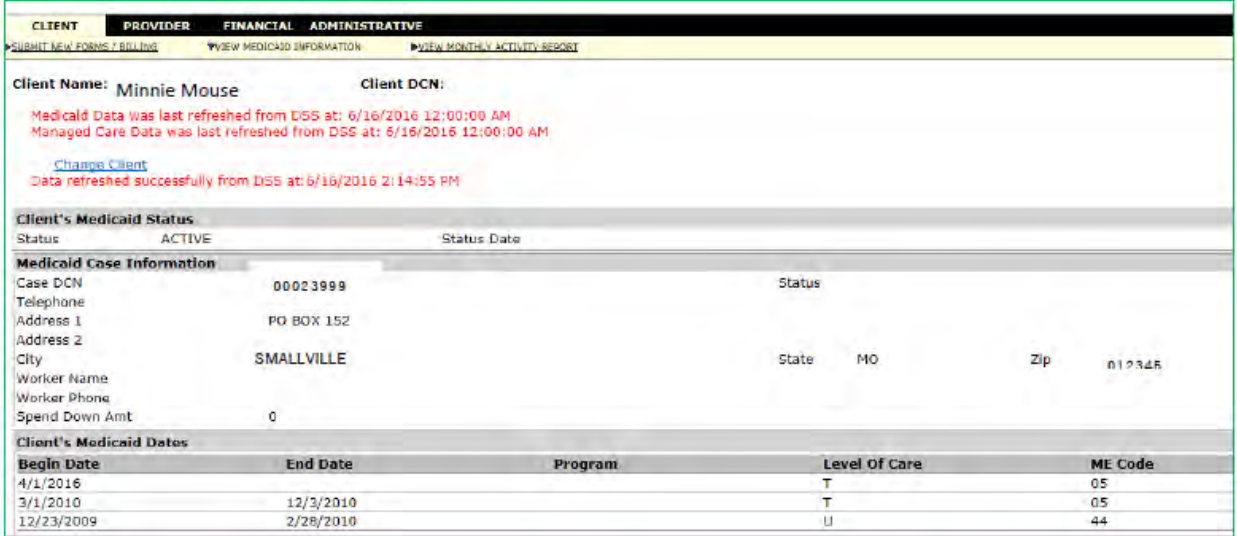

In this example you can see Minnie Mouse has ME Code 05 with a start day of 4/1/16 & no end date. So, as of 4/1/16 her MoHealthnet coverage is active and she is not eligible for SMHW.

What the DHSS SMHW RPC sees on this screen is the same as what the SMHW provider would see in MOHSAIC as well.

#### *How to Edit/Change a Client Name in MOHSAIC*

1) Pull up the client in MOHSAIC that needs a name change in the CLIENT-Submit New Forms/Billing Screen.

2) Then, Select View/Edit Client Information

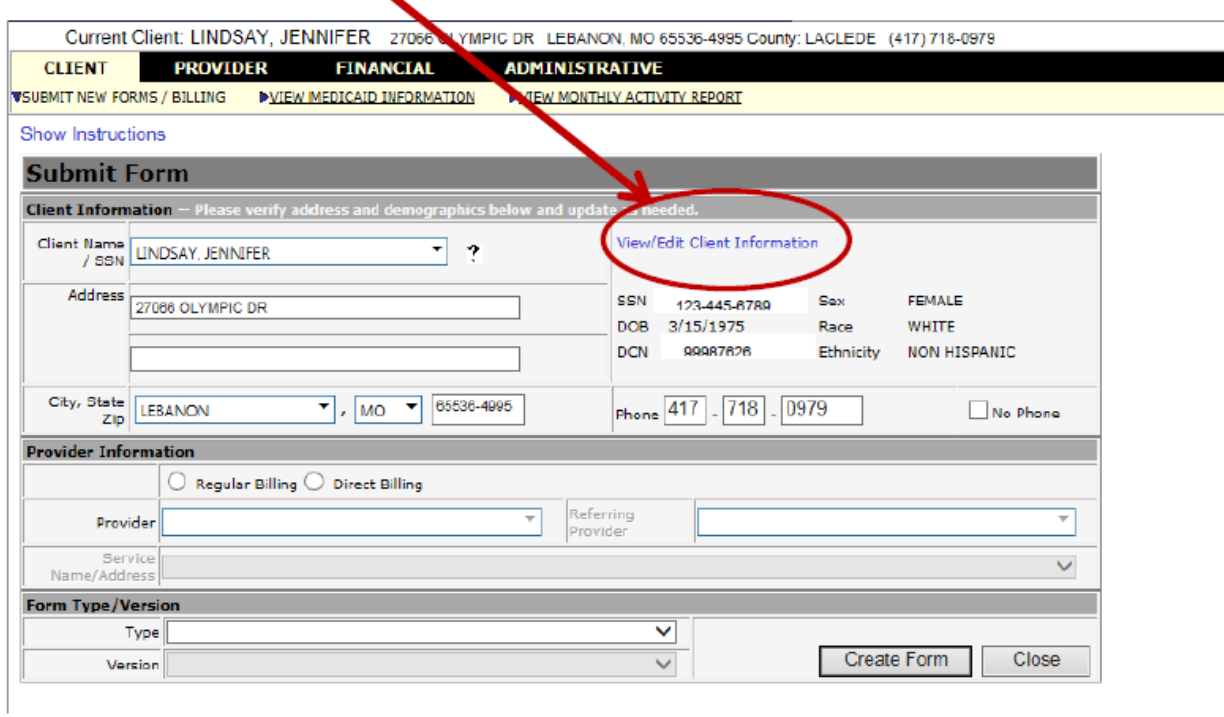

3) When this Screen (also linked to DSS) comes up, scroll to the bottom and Click **EDIT**.

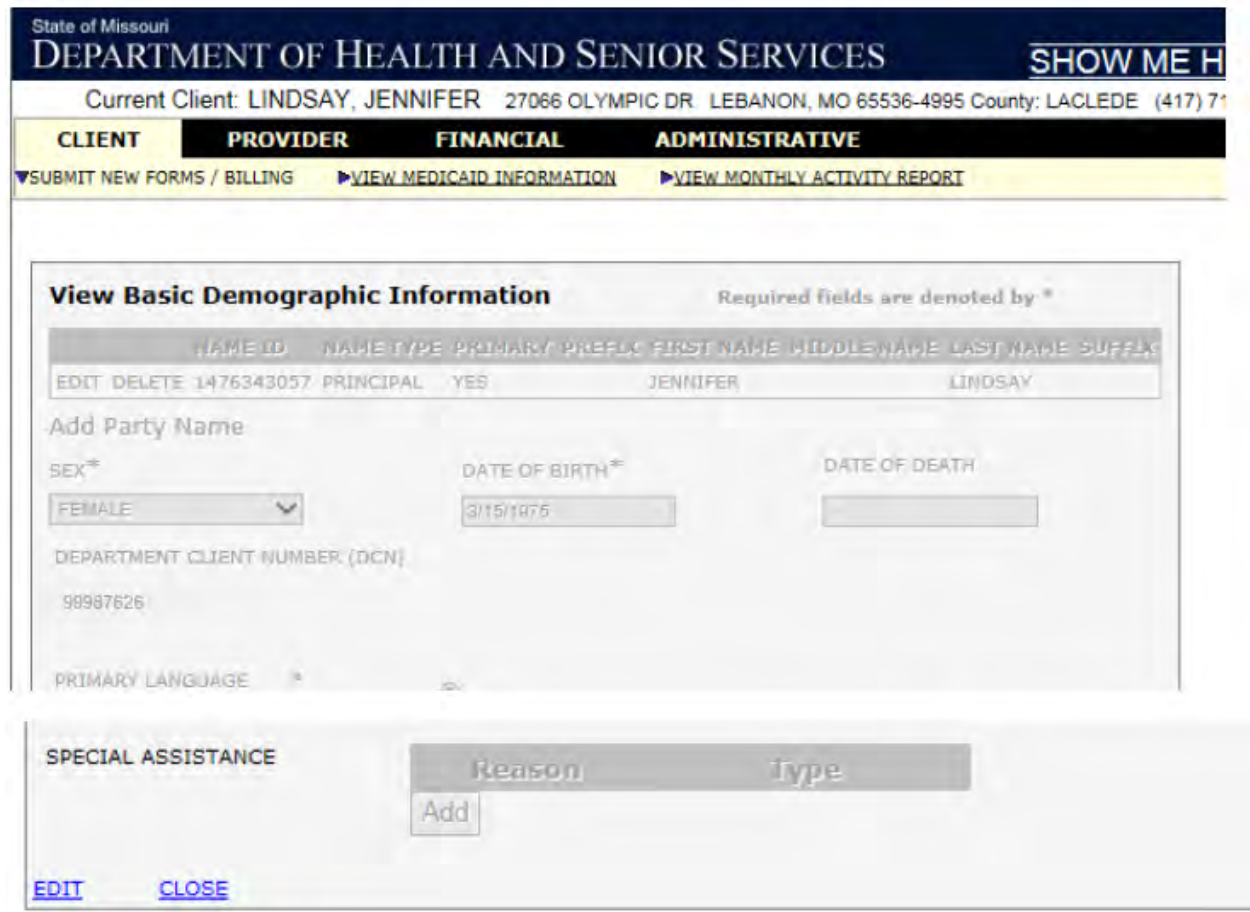

4) Then Click on ADD PARTY NAME (DO NOT try to EDIT/DELETE a Client Name)

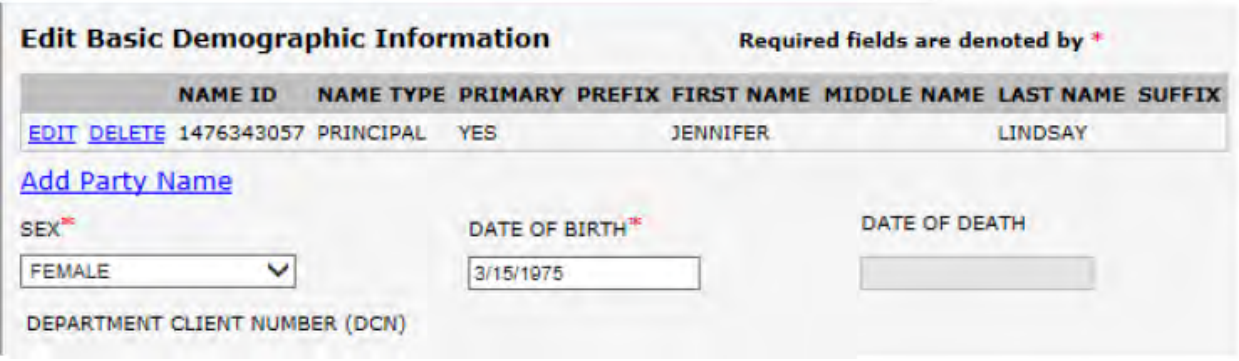

5) In the "**Client Information**" pop up box that appears, select Name Type-PRINCIPAL , enter in the Correct Last Name, First Name, and Middle Name (if applicable), then hit- **Apply Changes**.

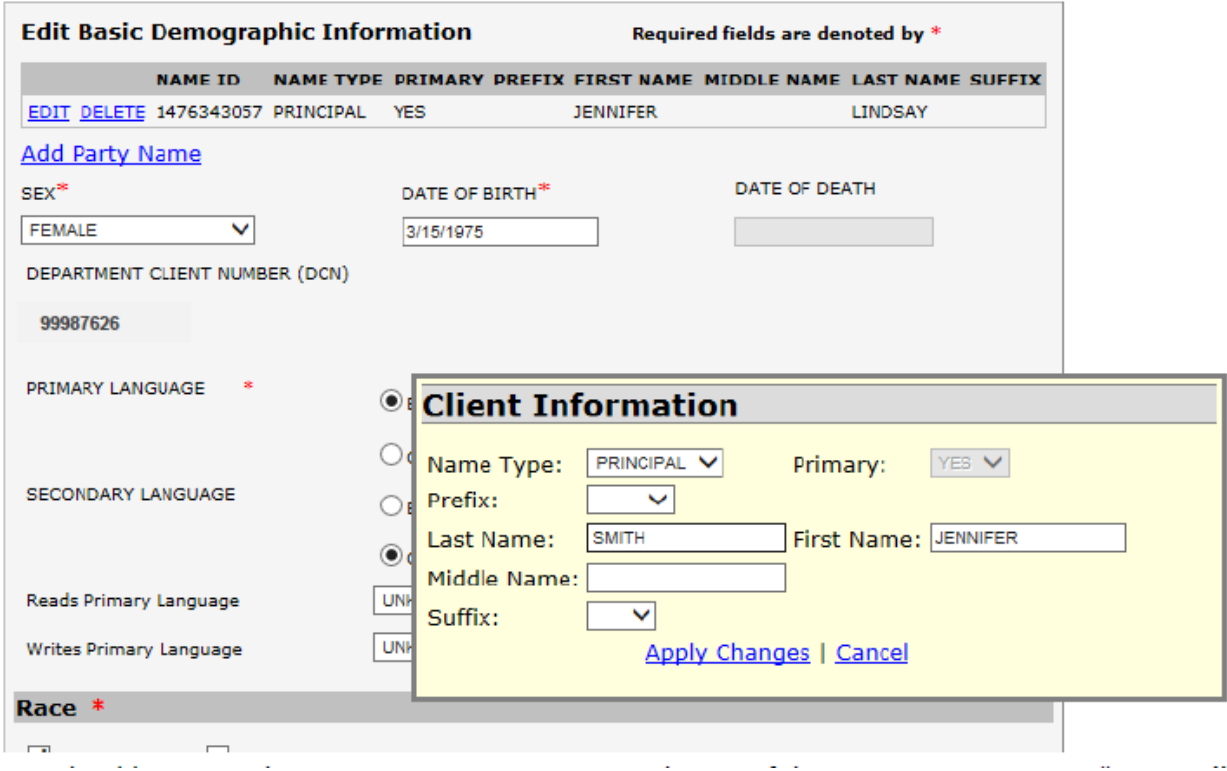

6) You should now see the new correct name appear at the top of the Screen as Name Type "**Principal**" along with all previous names used in the system. Then Scroll to the bottom and Click "**SAVE**".

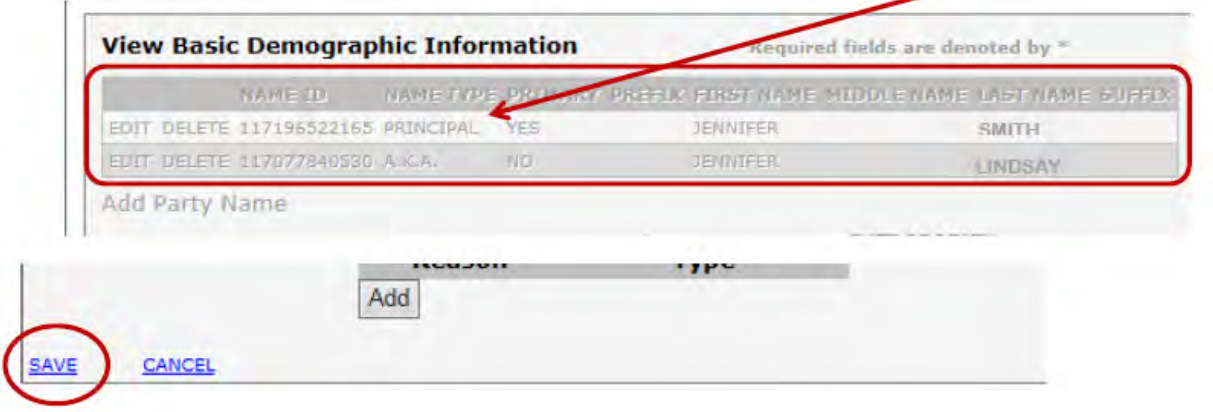

7) You should now see the Correct Last Name in the submit screen Box. This Name will appear on all Future forms entered but will NOT change the name to forms previously entered with a different Name.

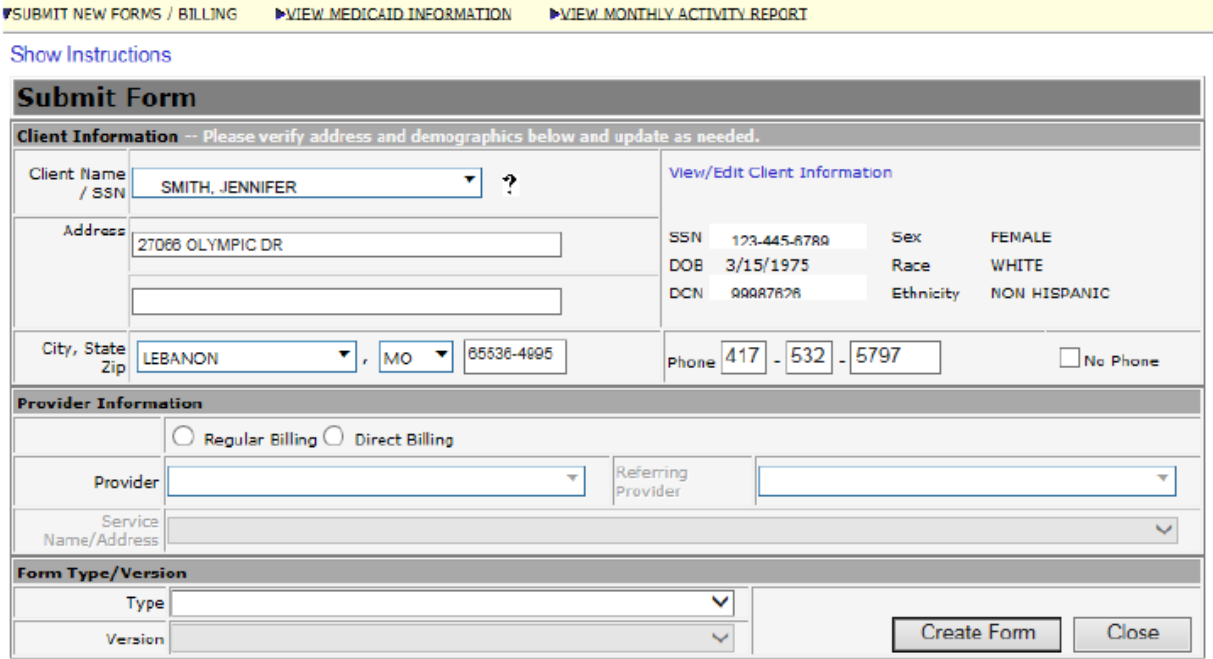

8) NOTE: Any forms already entered and viewable in REVIEW PAY STATUS will still show the OLD last Name. When you search for the client forms in REVIEW PAY STATUS- Search by the new Primary/Principal name to pull up all forms associated with that client. If you try to search for forms with the old last name it may not give you any results. \*\*Client Names/DCN/SSN's are false and for example only\*\*

<span id="page-14-0"></span>LESSON 2: FINANCIAL

#### *Provider Contract Information*

When clicking the 'Provider Contract Information' the financial information is automatically displayed. This screen tracks and displays the amount of funding given, amount billed, amount paid, and amount available.

The billed amount subtracts from the amount available upon submission.

If this information does not correspond with your records, contact the SMHW billing coordinator at 866-726-9926. SHMW encourages you to monitor/track your funds through your internal system.

#### *Daily Summary of Forms Submitted*

Click on the 'Daily Summary of Forms Submitted' and then click on the month and day to display. Click the arrows on the month bar to change the month and then select the day to display. This will display the client's financial information by type, date and amount.

Clicking on 'Display Full List to Print' will display the screen for sending to the default printer. Clicking on the 'Print Listing' button will generate a print job. Choose the printer on the print screen and click print. If a printout is not needed, click the 'Close' button to return to the main screen.

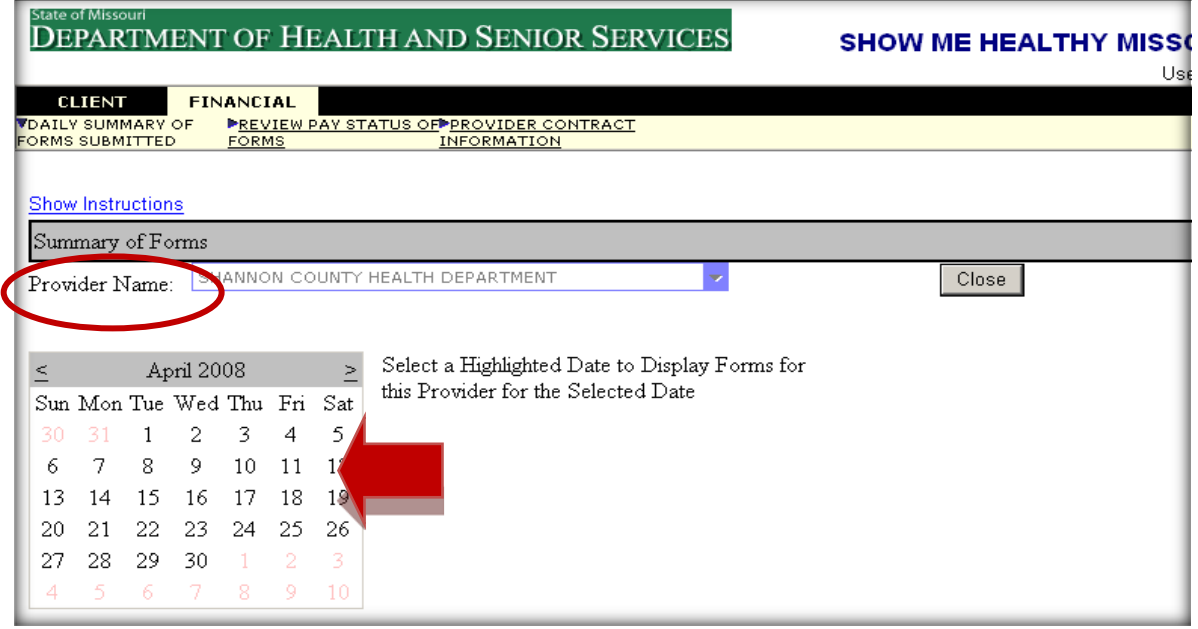

#### REVIEW PAY STATUS OF FORMS

Searching for all records submitted or for a specific client is possible. There are four form status types:

- Submitted by Provider,
- Approved,
- Released to Finance for Payment, and
- Check Mailed

Each indicates a different step in the review and payment process.

Searching for a client will display all forms submitted for that client and the pay status. Click on 'Form Status' to view all clients under the criteria or click multiple items to display all the selections. (Example: 'Check Mailed')

Entering the date range will display all forms status for the range. Click the 'Search' button to display results.

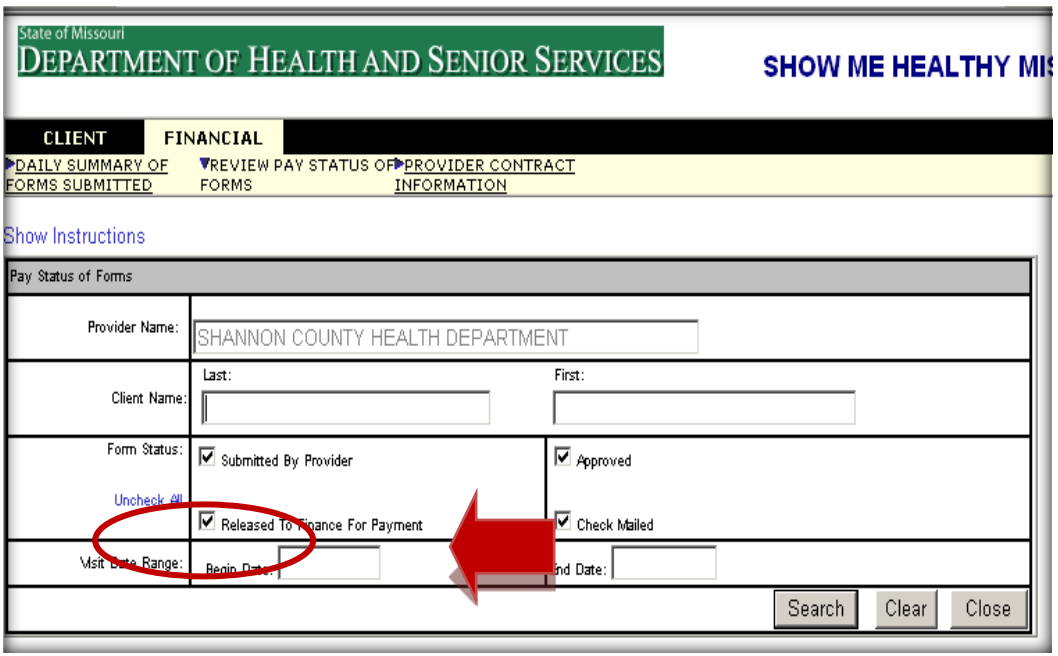

## REVIEW PAY STATUS OF FORMS, CONTINUED

The 'Form Type' and 'Total Amount Paid' columns show in blue. Clicking on either one brings up the form or the claim screen to review. **The claim screen form is 'read only'.**

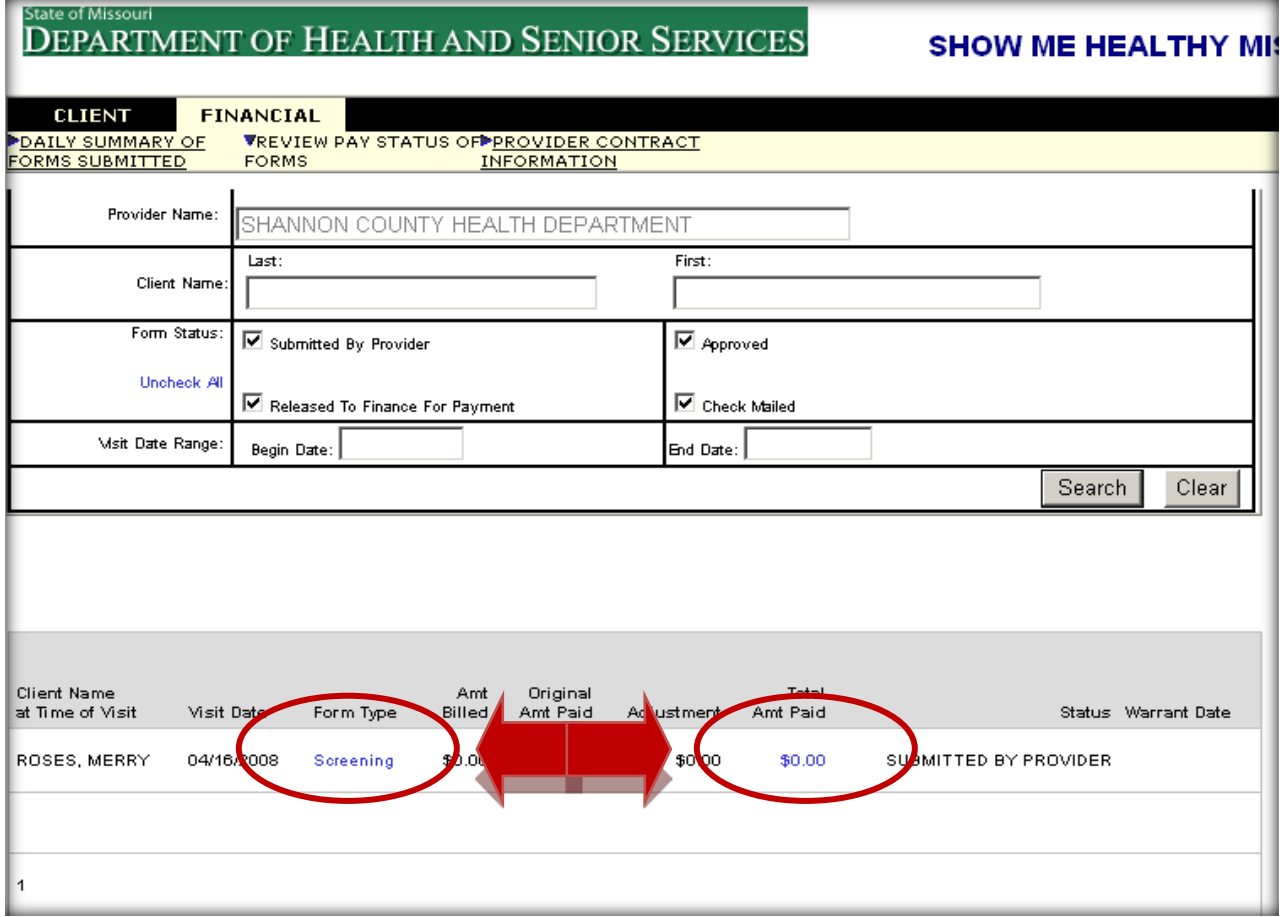

#### REVIEW PAY STATUS OF FORMS, CONTINUED

Clicking on the 'Amount Billed' link will display the detailed information for that client and date. **This form is 'read only'.**

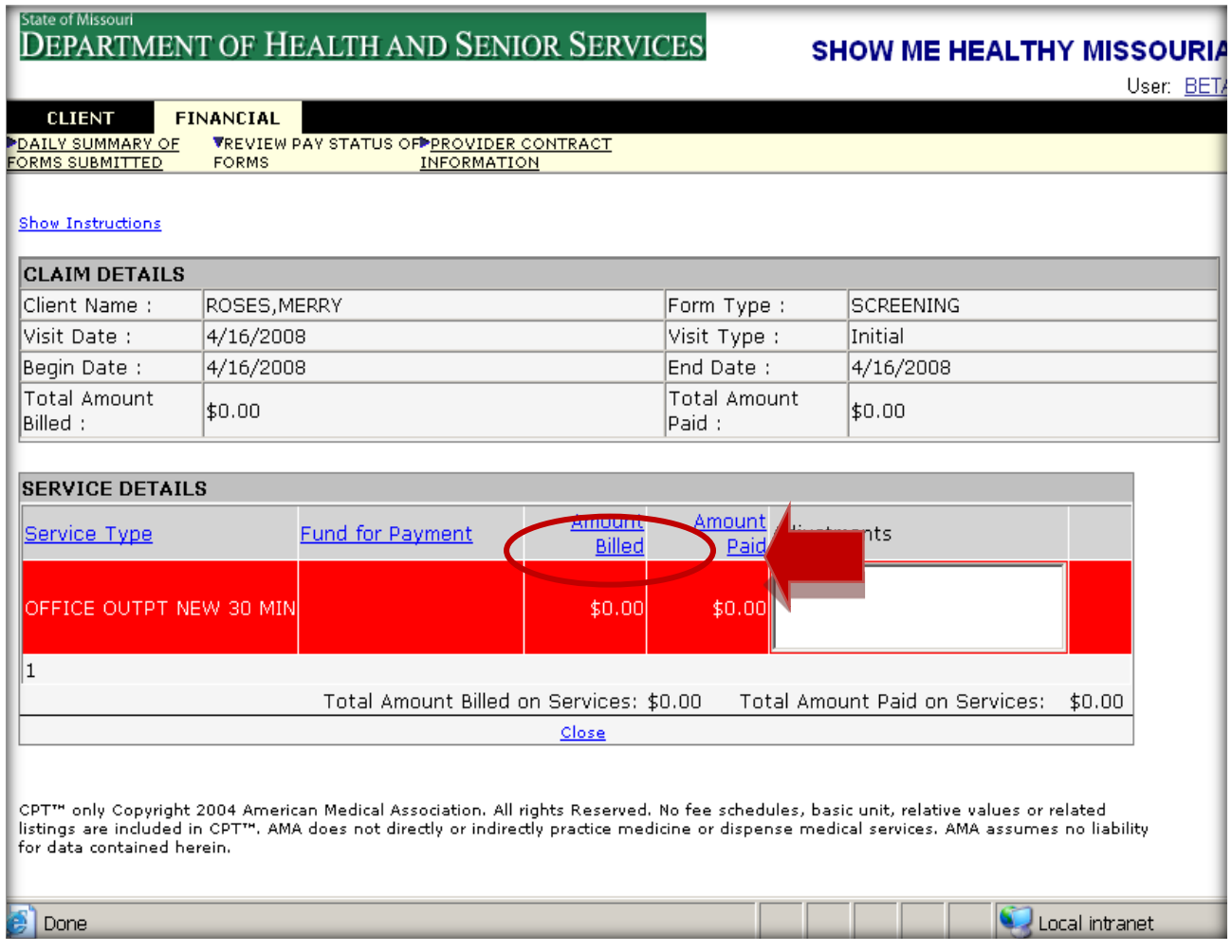

Address questions and general assistance requests to the central office staff by calling SMHW/WISEWOMAN at 866-726-9926.

Direct specific questions or concerns with MOHSAIC to the ITSD Help Desk 800-347-0887 or by e-mail a[t support@health.mo.gov.](mailto:support@health.mo.gov)

## <span id="page-19-0"></span>SHOW ME HEALHTY WOMEN FORMS AND FORM ENTRY IN MOHSAIC

## <span id="page-19-1"></span>**Show Me Healthy Women Forms Overview**

All forms needs to be kept in the patient's file. Other forms that need to be included in the file, not listed below, include: Eligibility form, proof of age-photo ID, and proof of income-tax form/paycheck status.

All forms are available on the web at: [http://www.health.mo.gov/living/healthcondiseases/chronic/showmehealthywomen/forms.php.](http://www.health.mo.gov/living/healthcondiseases/chronic/showmehealthywomen/forms.php)

Direct any form related questions to the provider's Regional Program Coordinator (RPC).

#### <span id="page-20-0"></span>SHOW ME HEALTHY WOMEN PATIENT HISTORY FORM (GREEN FORM)

The Patient History Form (green colored form) should be completed by each client at the initial screening visit and at every annual screening thereafter. The provider should enter the green colored form into MOHSAIC when reporting the initial screening visit and update the information each year as needed.

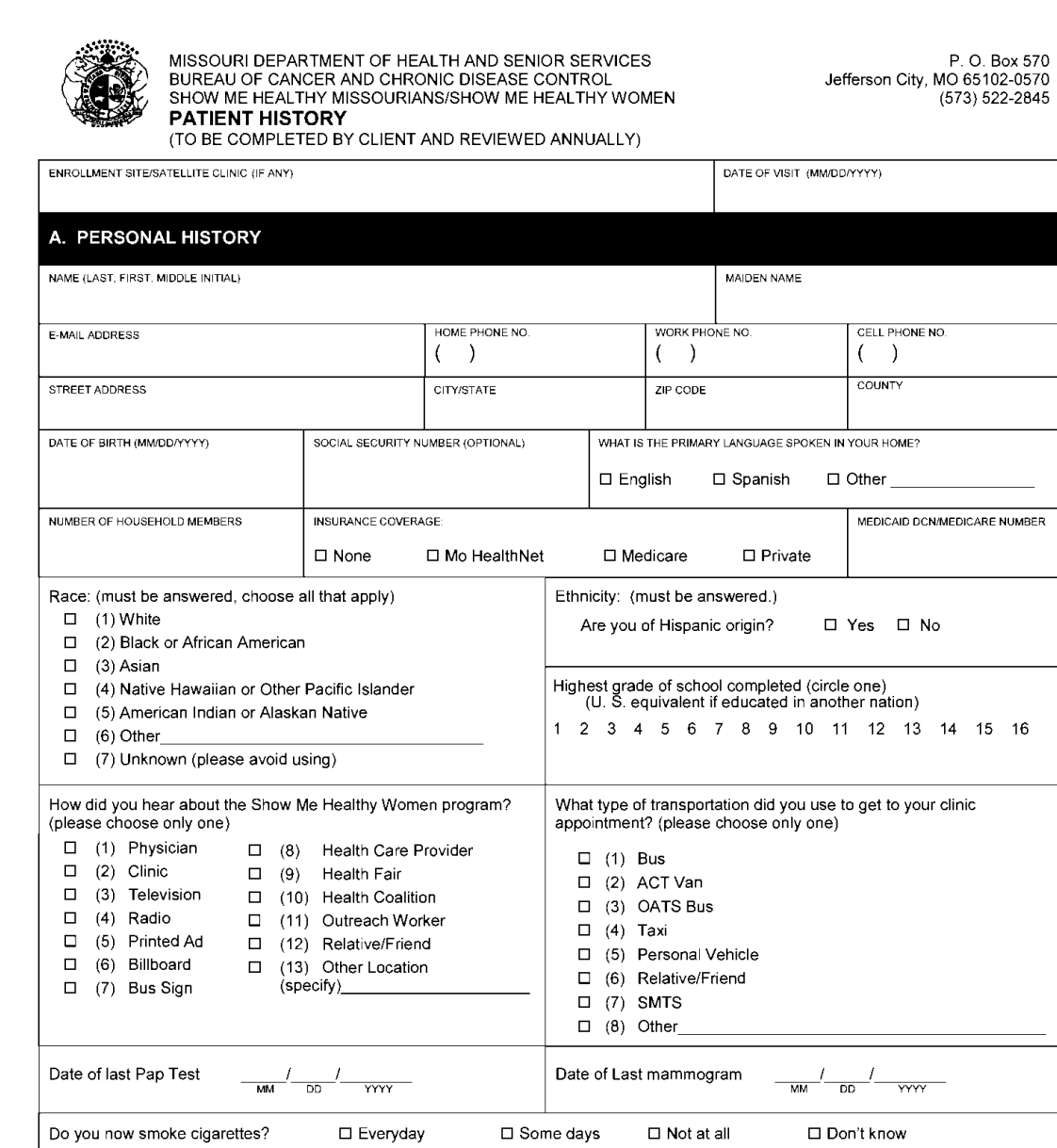

15 16

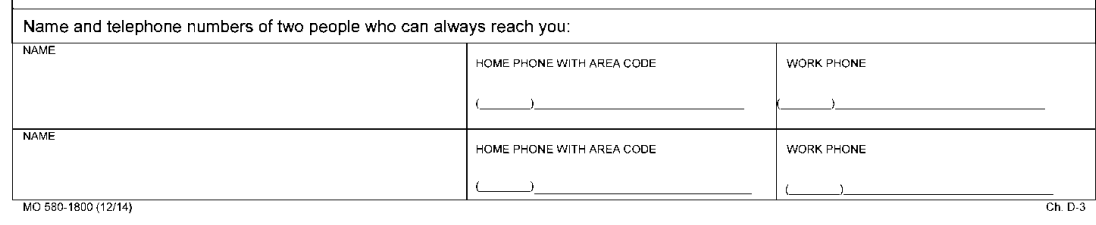

## <span id="page-21-0"></span>SHOW ME HEALTHY WOMEN SCREENING FORM (BLUE FORM)

The Screening Report Form (blue form) should be submitted at the initial, rescreen, an annual screening for all client's participating in SMHW. Document the first mammogram a client receives on the screening form.

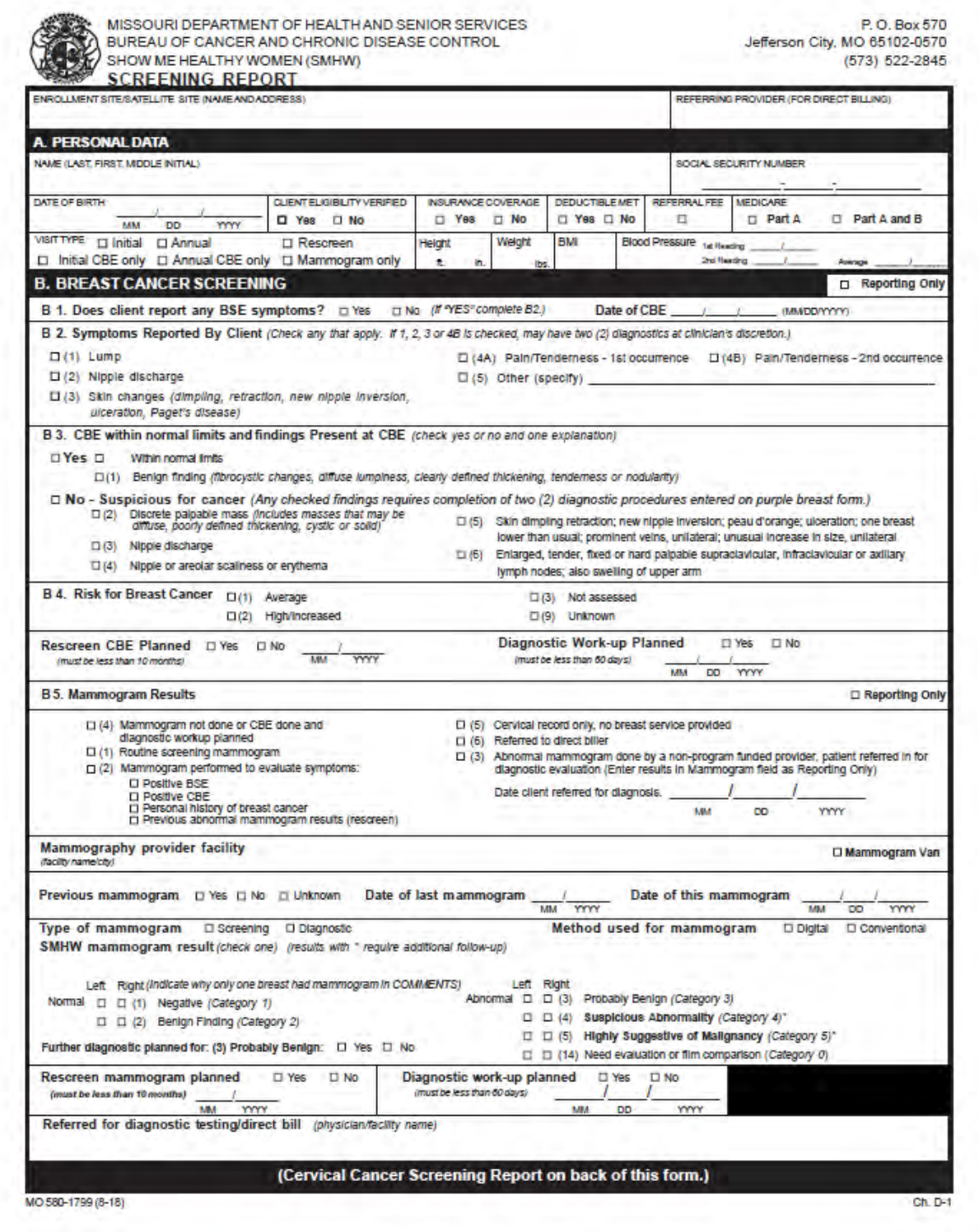

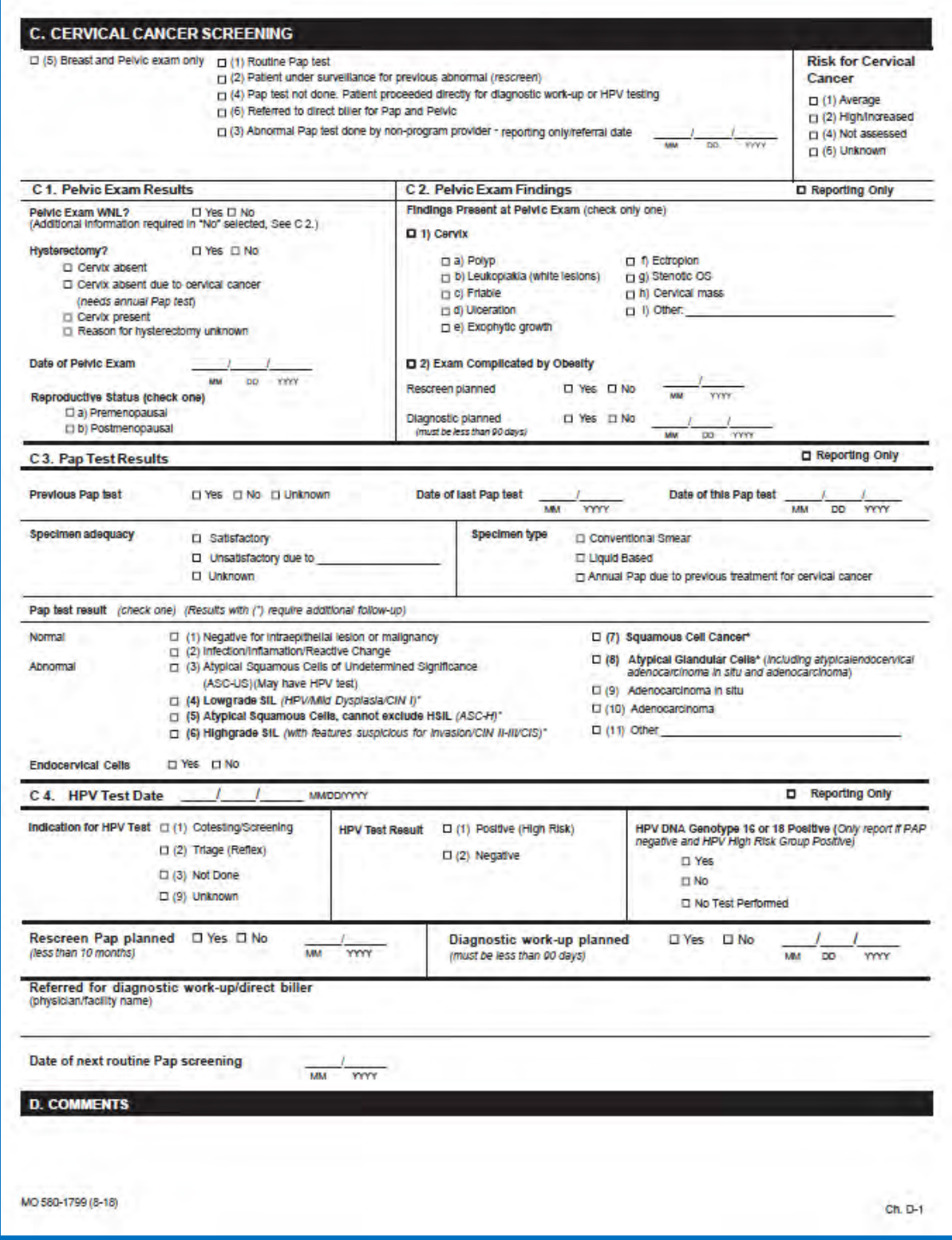

## <span id="page-23-0"></span>SHOW ME HEALTHY WOMEN BREAST FORM (PURPLE FORM)

Breast Diagnosis and Treatment Form (purple form) should be completed for all clients with abnormal breast cancer screening results that require further diagnostic procedures and/or treatment.

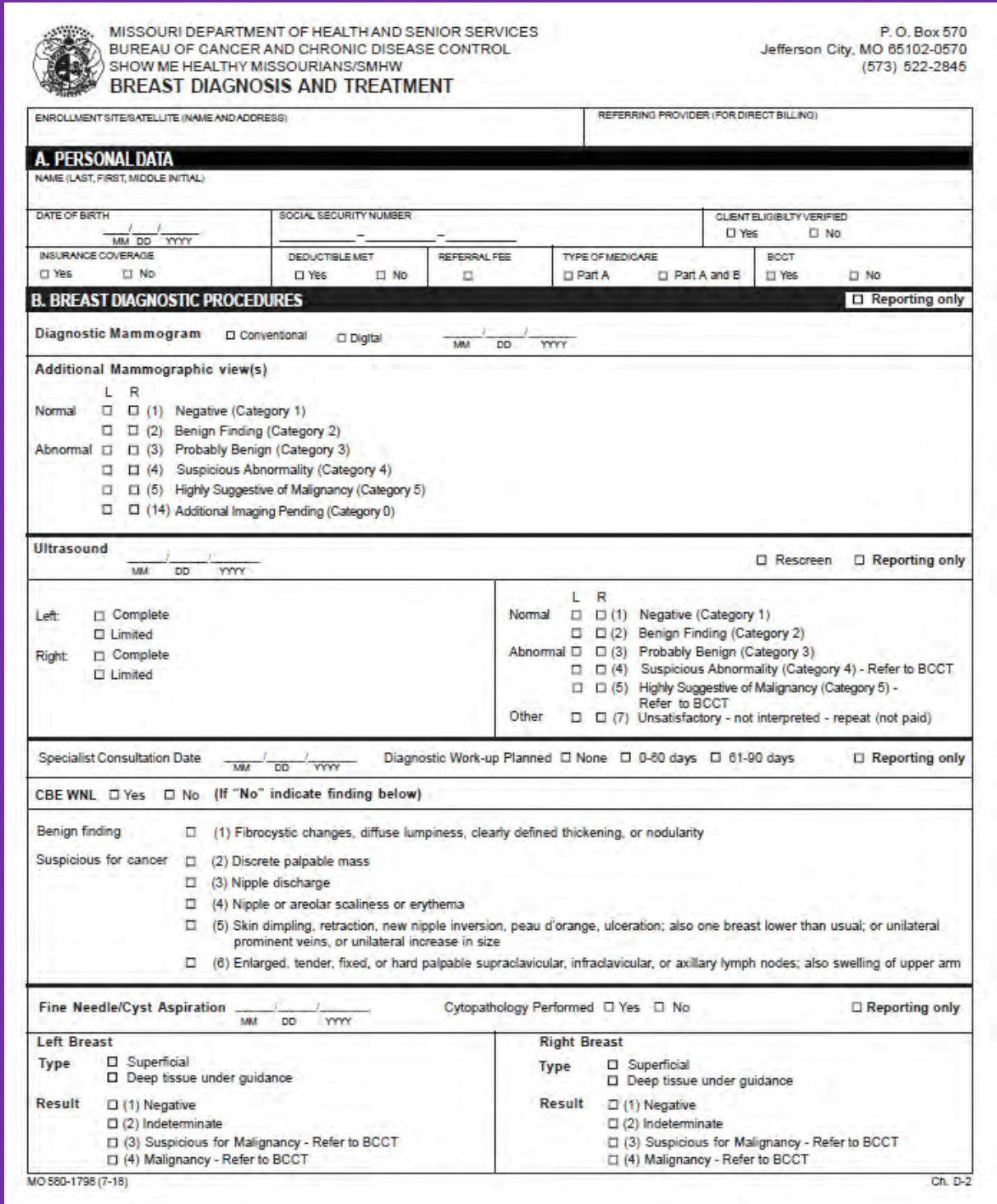

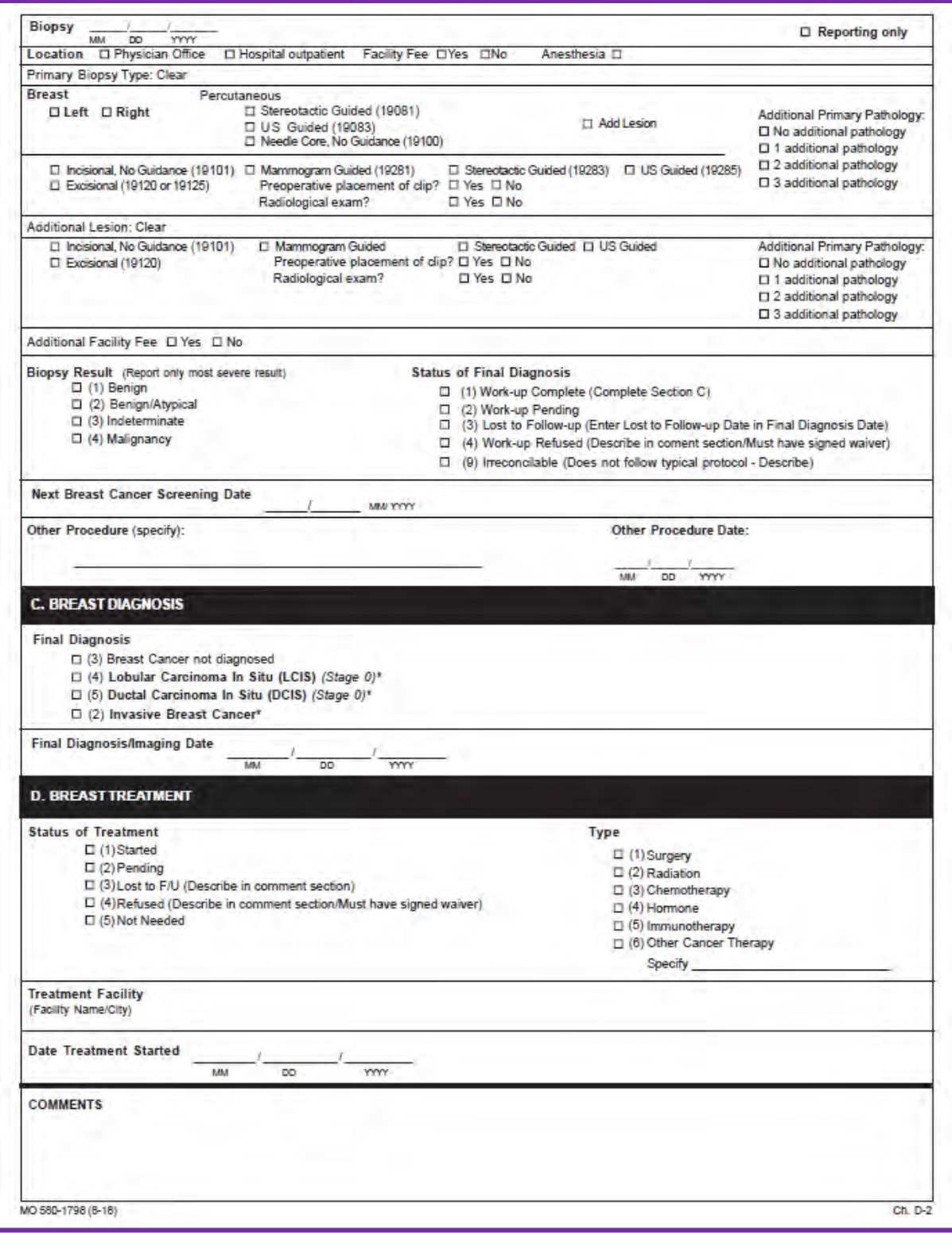

## <span id="page-25-0"></span>SHOW ME HEALTHY WOMEN CERVICAL FORM (YELLOW FORM)

Cervical Diagnosis and Treatment Form (yellow form) should be completed for all clients with abnormal cervical cancer screening results that require further diagnostic procedures and/or treatment.

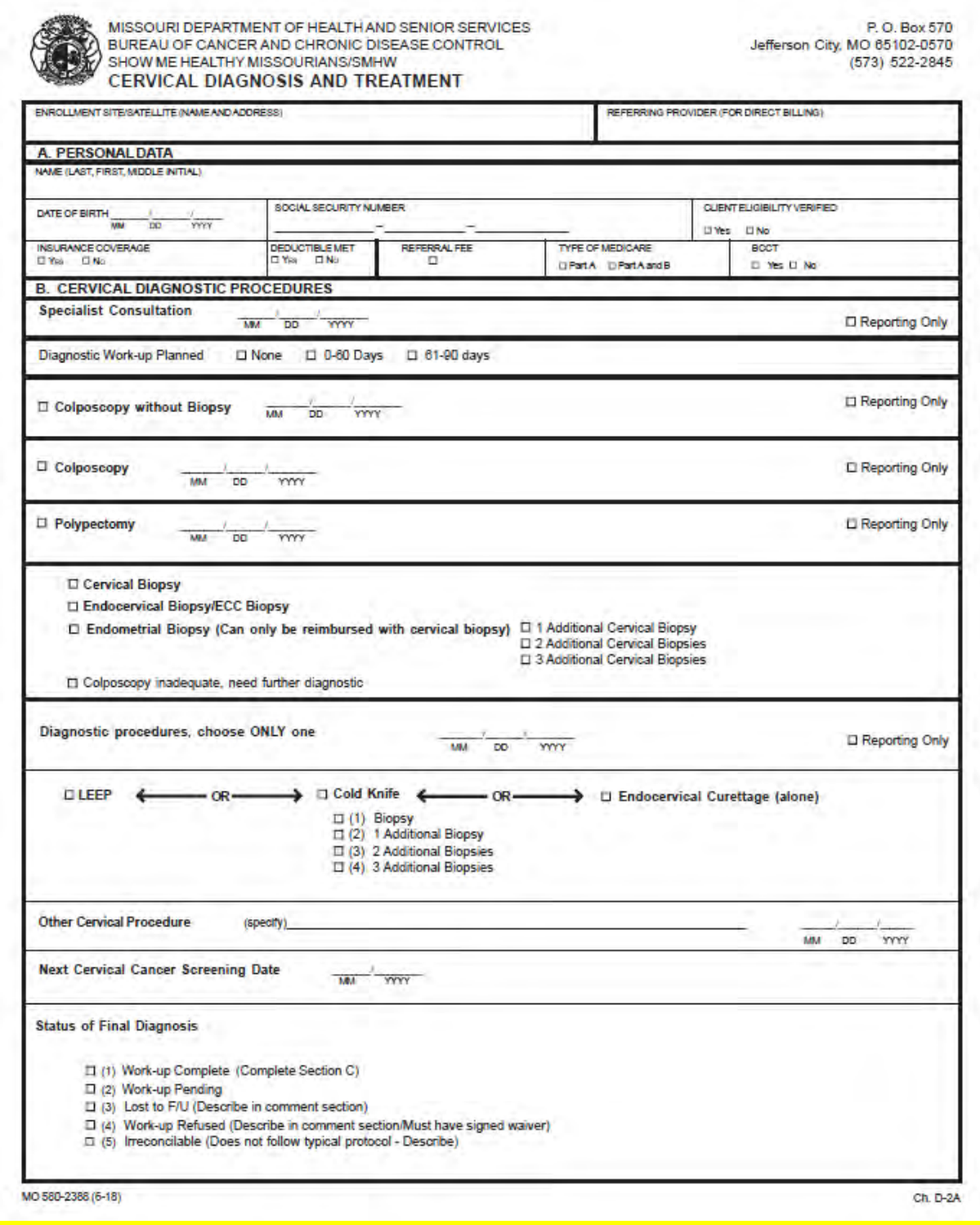

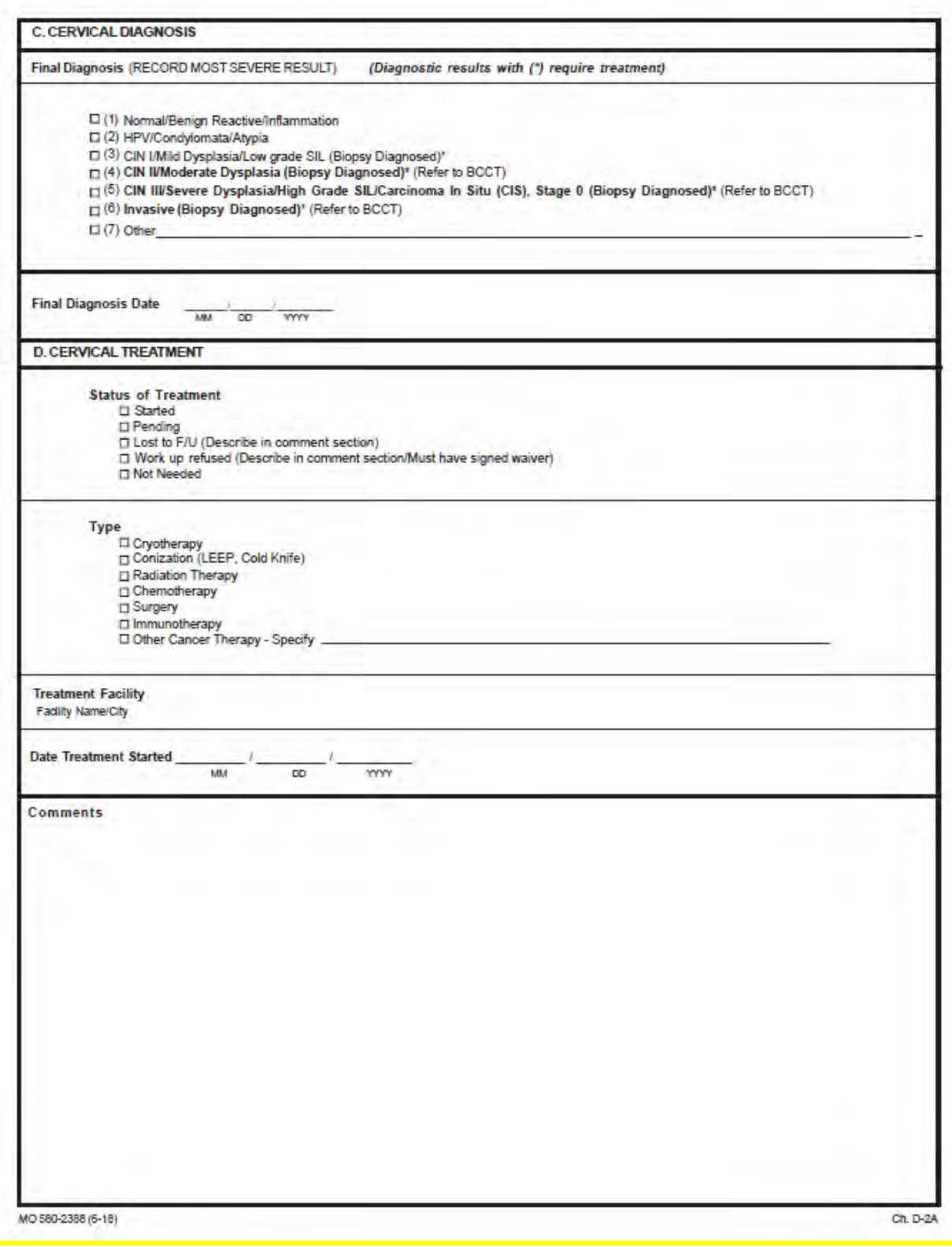

## <span id="page-27-0"></span>**Show Me Healthy Women Claim Entry**

Before submitting any claims, application for access to MOHSAIC must be made. Approval for access will be granted within approximately one week. Please see MOHSAIC section of this manual (starting page 3) for further instructions.

![](_page_27_Figure_2.jpeg)

<span id="page-27-1"></span>SHOW ME HEALTHY WOMEN CLIENT ELIGIBILITY

## <span id="page-28-0"></span>**CLAIM SUBMISSION**

#### *Entering or Viewing a Client*

The main screen for the SMHW program appears. To enter or view a client:

- Click on the 'Client' link on the menu bar
- Choose 'Submit New Forms/Billing'

![](_page_28_Picture_26.jpeg)

#### *Client Search*

In 'Submit New Forms/Billing' screen under the 'Client Information' section, choose either to 'Search and Select' or 'Register a New Client.'

Type the Social Security Number (SSN) with no spaces or hyphens; the Departmental Client Number (DCN) or the last and first name of the client separated by a comma (Example: Doe, Jane). **Do not click return – wait until drop down menu appears.**

If the screen returns more names than the screen will hold, use the scroll down bar to see the full screen. If there are more than 15 names on the screen use the double arrow at the bottom of the screen to proceed to the next search result screen.

![](_page_29_Picture_34.jpeg)

#### *Searching for Current Client*

If the client name appears, then select the correct name by clicking on it. Verify the name by checking the date of birth (DOB) and DCN number, if available. The client may be in the system with multiple names. Choose the name of the client as she presents to you. If not available, select one and then correct with 'Update Client Information.'

The client information screen will display the client demographic information. If any information is missing, add the correct information in the 'Update Client Information' screen.

If the client name is not in the database, this screen will say 'No Results Found'. Press the tab key to continue.

![](_page_30_Picture_33.jpeg)

#### *Adding a New Client*

If the client name does not appear, then hit the 'enter' or 'tab' key and the message to add a new client appears. Click the 'OK' button and proceed to the 'Add Person' screen.

![](_page_31_Picture_22.jpeg)

The search will check the MOHSAIC and DSS databases. If the client name is not in the system, the screen appears with the 'No results found matching search criteria.' Click the 'Create New Client on MOHSAIC' link.

![](_page_31_Picture_23.jpeg)

#### ADDING NEW CLIENT, CONTINUED

The 'Client Information' screen is displayed. The next step is to enter the address and telephone number. Then proceed to the 'Provider Information' section or view Medicaid information.

![](_page_32_Picture_16.jpeg)

#### *Address Verification*

If the system does not recognize the address, 'Address Verification' will pop up. If the address is correct, enter the county and click "save." Or, change the address to a valid address and click save.

If the county and address match the database, the pop-up box will turn orange. If not, and both fields are correct, call SMHW at 866-726-9926 to request an address fix. Normally this fix will be done overnight.

![](_page_33_Picture_24.jpeg)

#### *Checking for Medicare/Medicaid*

If the client name is not on Medicaid, the screen will be empty. The 'View Medicaid Information' is transferred from the DSS database. **This screen is 'read only'**. The screen will display the current client at the top of the screen.

If a client name is displayed at the top of the screen and is on Medicaid, the screen will be filled in.

![](_page_34_Picture_23.jpeg)

This screen shows all of the client and guardian (if applicable) information as well as the managed care information. If there is an open date but no close date, the client is on some sort of assistance.

![](_page_35_Picture_33.jpeg)

Please remember when pulling up or entering another client under client demographics, **verify** the client address and other personal information is correct. We have encountered several forms that were entered for a different client, but only the client name was changed. This leads to duplicate records in the system and results in errors on the data submitted to CDC. **Until a software programming change is complete, please make sure the date of birth and SSN are correct for the client form being entered.**

#### *Entering Provider and Form Type Information*

On the 'Provider Information' section, select either 'Regular' or 'Direct Billing'. If 'Direct Billing' is selected, a referring provider must be entered. Type in the provider's name and select the appropriate provider. If 'Regular Billing' is selected, a referring provider is not necessary.

When entering information in this section is complete, proceed to the next section – 'Form Type/Version.'

This screenshot has two points to consider. When a form is selected, the version will populate with available demographics. During the first few months of the new grant year, there could be multiple versions (such as current and previous grant year). By default, the software automatically selects the version based on the current date. To enter a form with a date of service from a previous grant year, select a different version from the 'current' version drop down box.

![](_page_36_Picture_53.jpeg)

#### ENTERING PROVIDER AND FORM TYPE INFORMATION CONTINUED

Under the gray heading, 'Form Type/Version', click on the correct form 'Type' for the submitted information:

- Breast Diagnosis and Treatment (purple)
- Cervical Diagnosis and Treatment (yellow)
- Patient History (green)
- Screening Reporting Form (blue)
- WISEWOMAN Form (pink)

![](_page_37_Picture_44.jpeg)

#### ENTERING PROVIDER AND FORM TYPE INFORMATION CONTINUED

Click on the correct form 'Version': ('Forms for Services Provided On or After June 30, 20\_ \_.'). Dates must correspond with the service dates being submitted. Click on the correct form 'Version' for the submitted information:

![](_page_38_Picture_18.jpeg)

![](_page_38_Picture_19.jpeg)

#### *Filling Out a Form*

The name is displayed before entering the data. The form on the screen is the same as the paper form. Fill in the form and click the 'Submit' button at the bottom of the screen to submit/save.

To fill in the forms use the mouse, tab key, or the space bar. To use the mouse, click on the drop down arrow and then select the appropriate choice. If using the mouse for buttons, just click inside the circle. All forms work the same way.

If content of the drop down box is known, then tab to the empty field and type the first letter. The word will appear.

Tab to the next field.

When tabbing and encountering a square radio button, hit the space bar to fill it in.

Tabbing to a radio button will automatically fill in the circle when highlighted.

![](_page_39_Picture_46.jpeg)

#### <span id="page-40-0"></span>HOW TO COMPLETE 'REPORTING ONLY' PROCESS

EXAMPLE: A client who is eligible for SMHW diagnostic services is referred from an outside provider. The client has had a breast or cervical screening/diagnostic that is suspicious for cancer. Cancer diagnosis by a tissue biopsy is unconfirmed.

- **verify client eligibility**
- Have client sign SMHW Client Eligibility Agreement form
- **EXECOMPLETE STEES FIRST COMPLETE**
- **Enter data into MOHSAIC from green History form**

![](_page_40_Picture_44.jpeg)

#### <span id="page-41-0"></span>SHOW ME HEALTHY WOMEN SCREENING REPORT FORM 'REFERRAL FEE'

If a SMHW provider performs additional breast/cervical procedures, enter the data and check the appropriate visit type.

If no SMHW screening services are provided by a SMHW provider, check the appropriate 'Visit Type' and check the 'Referral Fee' box if requesting the \$20 referral fee. Provider reimbursement is for the referral fee only, not an office visit.

Report any other outside diagnostic procedures completed prior to enrollment on the appropriate diagnostic form as 'Reporting Only' and report SMHW follow-up procedures as usual.

![](_page_41_Picture_31.jpeg)

An error message may appear at the bottom of the screen after the 'Submit' button is clicked. If this happens, the system will require form correction before proceeding. Upon form correction, click the 'Submit' button again and the system will proceed to the next screen.

After the successful submission of the form the 'Submit Form' screen will again be displayed. If you wish to continue with this client for additional forms, return to 'Submit New Form/Billing.'

To search for another client, type over the current name and the new search result screen will appear. Select the new SSN and the screen will refresh with the new client name and information.

![](_page_42_Picture_59.jpeg)

#### <span id="page-43-0"></span>**SHOW ME HEALTHY WOMEN PATIENT HISTORY FORM (GREEN FORM) SUBMISSION**

## **Green History Form**

- . The first form that needs to be entered in MOHSAIC with each annual screening.
- · Includes Demographic information, Ethnicity, Race, and other needed info. All areas of form need to be filled out.
- · SSN is recommended but not required. Having a SSN to enter in MOHSAIC will prevent a duplicate record being created on the same client. SSN is required for Full BCCT Medicaid coverage.
- The item: "Language Spoken in the Home" must be completed
- "Date of Last Mammogram" & "Date of Last Pap" must be completed. An estimated date (month/yr) is fine.

Name, DOB, SSN, DCN, Address, and Phone number auto-populate into form. The rest of the info needs to be completed and then click Submit.

![](_page_43_Picture_64.jpeg)

#### <span id="page-44-0"></span>SHOW ME HEALTHY WOMEN SCREENING FORM (BLUE FORM) SUBMISSION

#### **Blue Screening Form**

- **Enter Screening visit information** from clinical well woman visit notes.
- Select VISIT TYPE:
	- Initial- (CBE & Pelvic done)
	- Annual-(CBE & Pelvic done)
	- $\bullet$ Initial CBE only- (CBE only)
	- Annual CBE only- (CBE only)
- BSE- Client breast concerns
- CBE-clinical breast exam. Normal or Abnormal results
- Screening mammogram completed after the clinical breast exam always goes on Blue form.
- 6 month dx mammogram is entered on Blue Form.
- Pelvic exam results entered, if completed.
- PAP results entered, if client eligible for test per SMHW & **ASCCP** guidelines.
- A 6 month follow up diagnostic mammogram also goes on Blue form.

#### **Blue Screening Form** cont.

- **Enter Screening visit** information from clinical well woman visit notes (cont.)
- $\blacksquare$ Pelvic exam results entered, if completed.
- . If Pelvic exam identifies an abnormal finding on the cervix, client may need further follow up with GYN specialist.
- Note if client is Premenopausal or Postmenopausal.
- PAP results entered, if client eligible for test per SMHW & **ASCCP** guidelines.

Provider name & address, Client name, date of birth, SSN, and DCN auto-populate into form. The rest of the info needs to be completed and then click Submit.

![](_page_44_Picture_159.jpeg)

Remember: Date of Last Mammogram & PAP need to be entered on this form! UNKNOWN is NOT a good option. If client has abnormal result, Select YES-Dx Work up Planned. Fill in Mon/Yr (follow up needs to be completed within 60 days) of Screening exam.

#### Pelvic section and PAP entered if completed during exam.

![](_page_44_Picture_160.jpeg)

Remember: Date of Last PAP need to be entered on this form! UNKNOWN is NOT a good option. If client has abnormal result, Select YES-Dx Work up Planned. Fill in Mon/Yr (follow up needs to be completed within 60 days of Screening exam). Important: if client has had hysterectomy d/t cervical cancer, client is eligible for annual PAP.

### **Blue Screening Form** cont.

- PAP enter from lab results & note if EC cells are present or not. Abnormal results follow up per ASCCP guidelines.
- \*\* An unsatisfactory PAP specimen is not payable by SMHW. \*\*
- Enter HPV results, if completed.
- COMMENTS-type any additional information from screening CBE/Pelvic exam that may be helpful for SMHW program to be aware of. i.e.: " Reporting only screening mammogram paid by BCFO" or "approved for BCLP fund to pay for screening mammogram" or "Referred to GYN for consult".
- COMMENTS- also type who entered the form, for example "entered by MRice".

![](_page_45_Picture_103.jpeg)

#### **Blue Screening Form Visit Types Initial Screening**

![](_page_45_Figure_8.jpeg)

#### Annual Screening

![](_page_46_Figure_1.jpeg)

Initial CBE Only

![](_page_46_Figure_3.jpeg)

#### Annual CBE Only

![](_page_47_Figure_1.jpeg)

Rescreen Visit

## **Screening Form- Visit Types**

![](_page_47_Figure_4.jpeg)

#### *Screening Form (Blue Form) Reporting Only- Client with Abnormal PAP Referred to SMHW for Colposcopy*

![](_page_48_Picture_15.jpeg)

![](_page_49_Picture_10.jpeg)

![](_page_50_Picture_13.jpeg)

![](_page_51_Picture_29.jpeg)

## *Screening From (Blue Form) Mammogram Only*

![](_page_52_Picture_4.jpeg)

#### <span id="page-53-0"></span>SHOW ME HEALTHY WOMEN BREAST FORM (PURPLE FORM) SUBMISSION

#### **Purple Breast Form** Diagnostic mammogram after abnormal CBE or follow up to **BIRAD 0 screening mammogram is** entered on this form. • Ultrasound results entered • Biopsy results entered, if applicable. (most of the time, biopsy paid by BCCT & entered as "Reporting only"). • Final Dx/Work up Complete entered, or

- If Dx work up not completed-Lost to Follow up entered. \*\* Need specific contact attempt dates/type.\*\* RPC must be notified after at least 2 attempts to contact client are unsuccessful.
- $\bullet$ Treatment start date, type, treatment facility entered if client diagnosed with Breast Cancer.

Provider name & address, Client name, date of birth, SSN, and DCN auto-populate into form. The rest of the info needs to be completed and then click Submit.

![](_page_53_Picture_71.jpeg)

Date of BIRAD 4 or 5 US to Date of Bx must be less than 60 days. If diagnosed with breast cancer, client should also start treatment within 60 days of biopsy date.

Enter any info regarding BCCT submissions and dx/tx follow up scheduled in COMMENTS.

#### <span id="page-54-0"></span>SHOW ME HEALTHY WOMEN CERVICAL FORM (YELLOW FORM) SUBMISSION

## **Yellow Cervical Form**

- **GYN Specialist Consult may be** completed for abnormal Pelvic exam results noted at screening exam.
- Colpscopy entered for abnormal  $\bullet$ PAP results (follow ASCCP guidelines)
- Polypectomy (Cervical biopsy)  $\ddot{\phantom{a}}$ entered for removing suspicious cervical polyp.
- $\ddot{\phantom{0}}$ Final Dx/Work up Complete entered & Final Dx date, or
- If Dx work up not completed-Lost  $\bullet$ to Follow up entered. \*\* Need specific contact attempt dates/type.\*\* RPC must be notified after at least 2 attempts to contact client are unsuccessful.
- $\bullet$ Treatment start date, type, treatment facility entered if client diagnosed with CIN2, CIN3 or **Invasive Cervical Cancer.**

![](_page_54_Picture_89.jpeg)

![](_page_54_Picture_9.jpeg)

If client has biopsy pathology dx of CIN2, CIN3 or Invasive Cervical Cancer- submit BCCT app. Client should also start treatment within 60 days of colposcopy/polypectomy biopsy date. Enter any info regarding BCCT submissions and dx/tx follow up scheduled in COMMENTS.